Escrito por xavisan Miércoles, 03 de Noviembre de 2010 13:31 - Actualizado Miércoles, 03 de Noviembre de 2010 16:20

Siguiendo con los distintos artículos sobre Hyper-V y como puede ayudarnos Microsoft a disponer de una infraestructura para implementar una solución de virtualización completa del Desktop con Provissioning y otros elementos adicionales como XenApp, pasamos a mostrar como realizar la instalación de Como Instalar Microsoft Virtual Machine Manager y los componentes necesarios.

En todos los procesos y pruebas que hemos estado realizando hemos observado cierta problemática con unidades NFS con Hyper-V, es decir que Hyper-V soporta iSCSI y FC, y en el caso de almacenar VMs solo podremos realizarlo en iSCSI y FC.

Arrancamos el proceso de instalación con el DVD, y pulsando sobre "Setup",

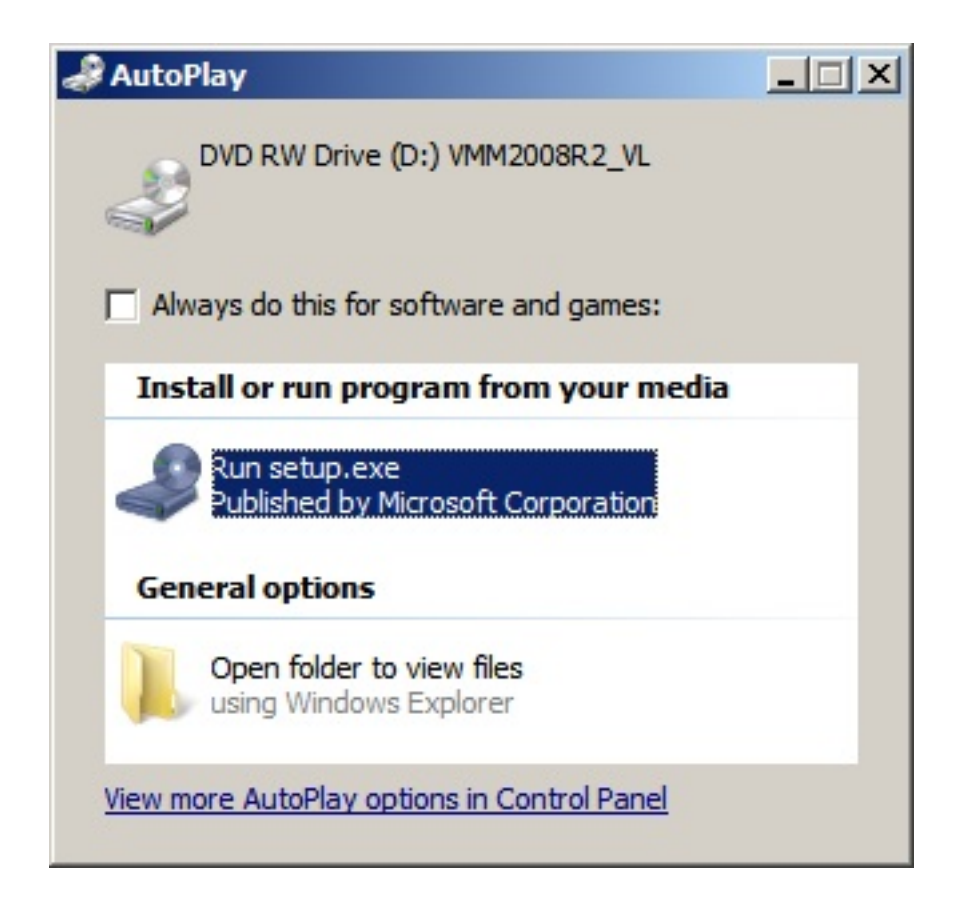

Arrancando la dialog de instalación,

Escrito por xavisan Miércoles, 03 de Noviembre de 2010 13:31 - Actualizado Miércoles, 03 de Noviembre de 2010 16:20

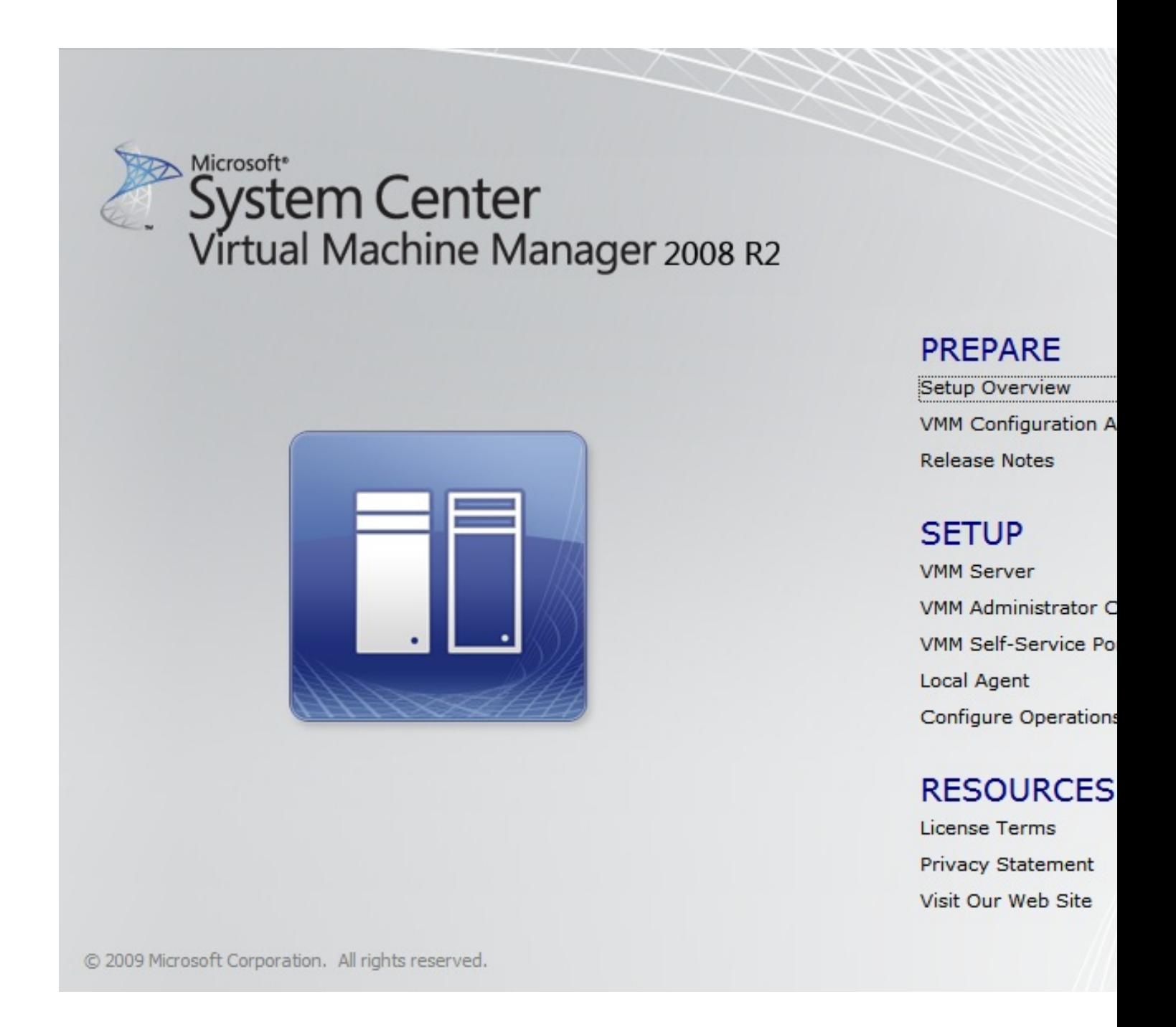

Sobre la opción de Setup overview, podremos acceder a la ayuda en formato electrónico,

Escrito por xavisan

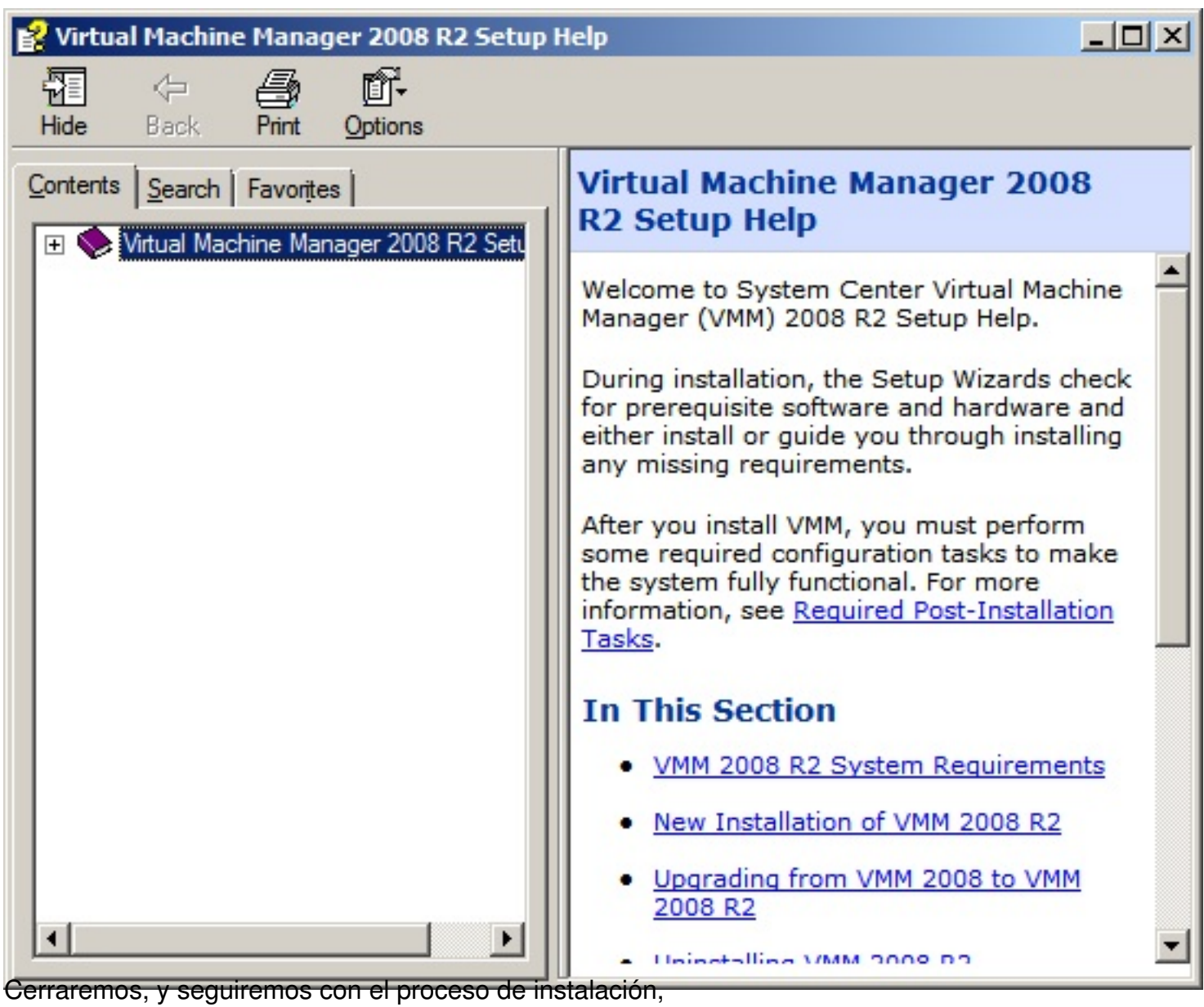

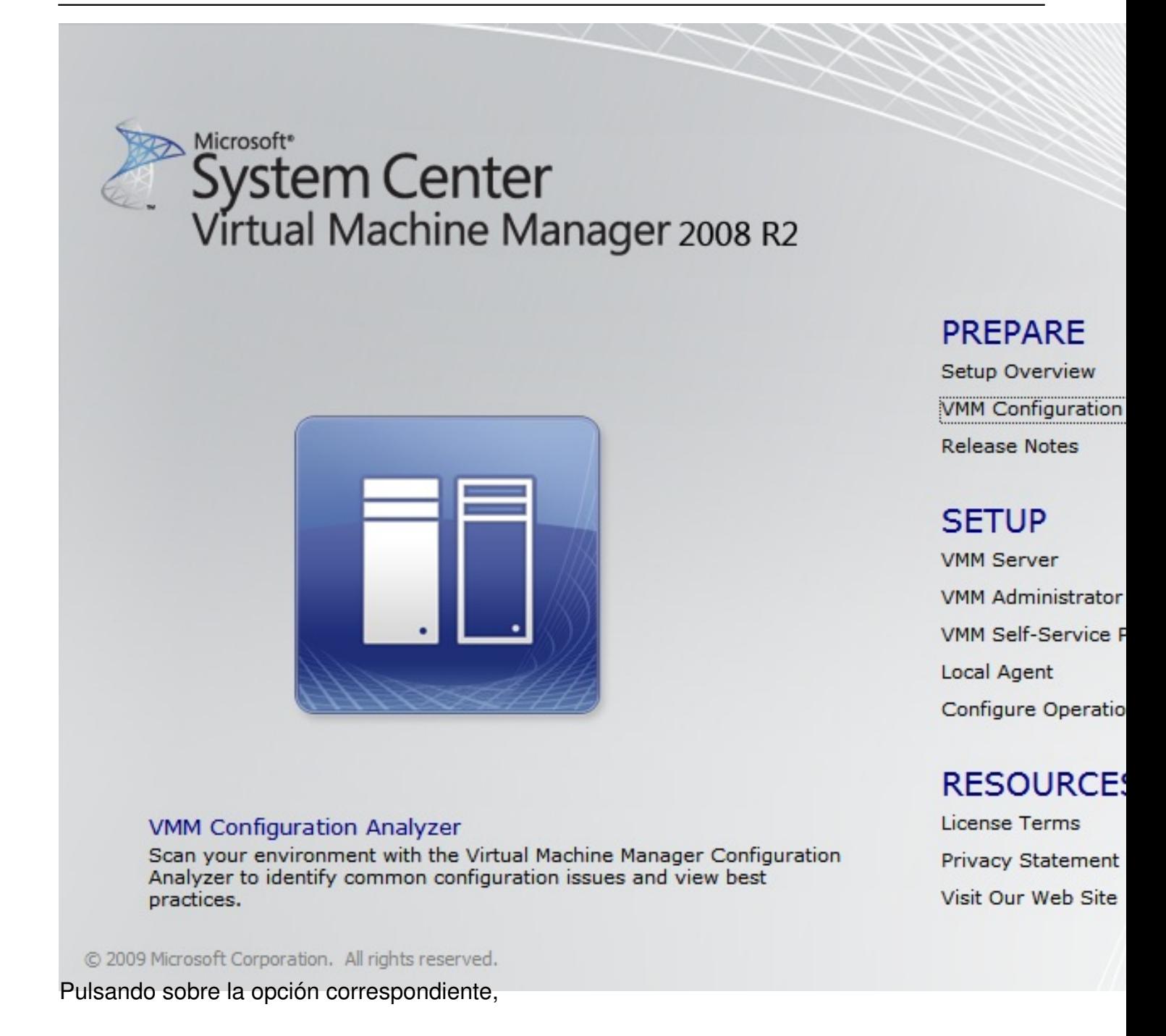

Escrito por xavisan Miércoles, 03 de Noviembre de 2010 13:31 - Actualizado Miércoles, 03 de Noviembre de 2010 16:20

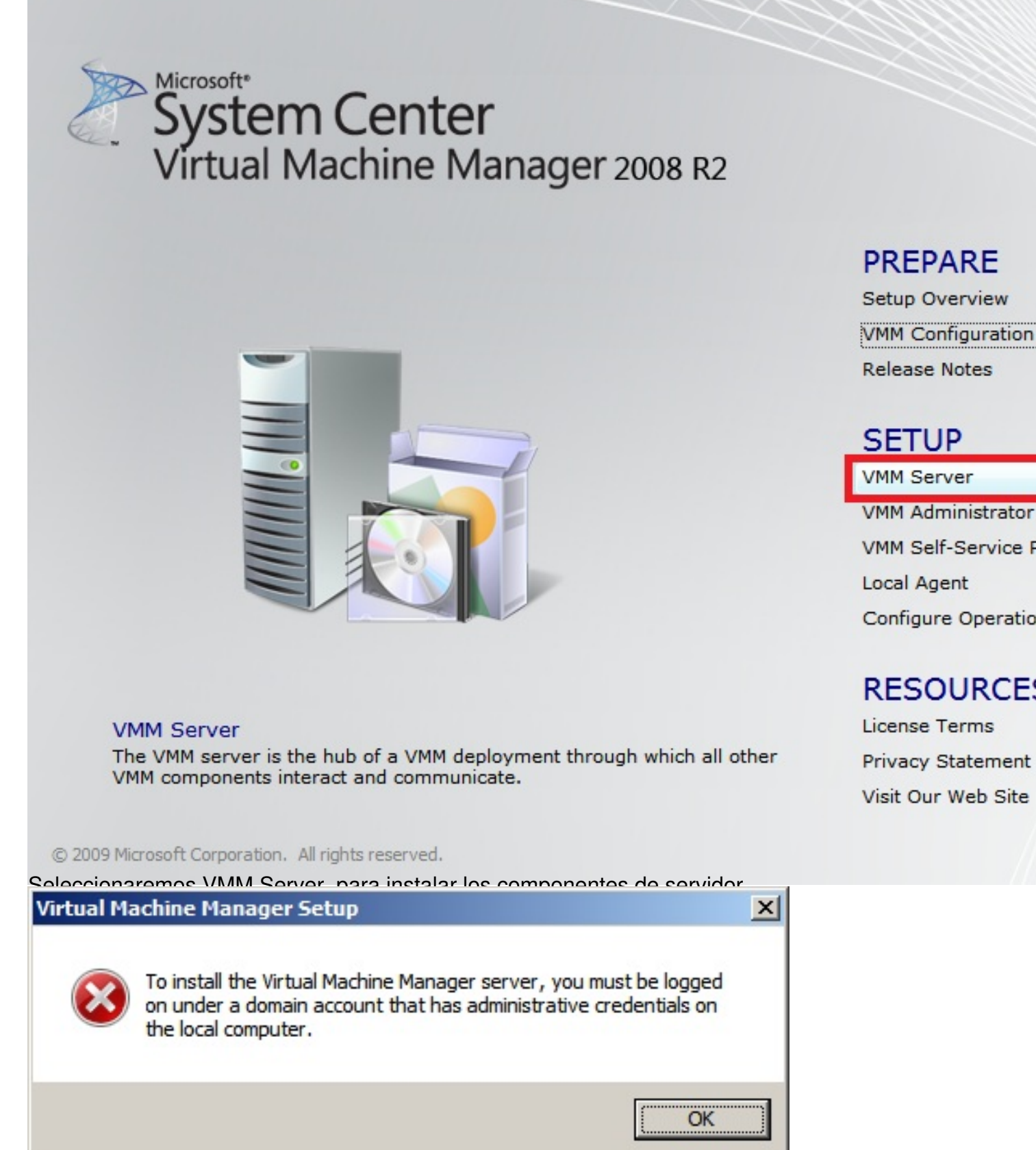

En abesa pulsare mois poner de un administrador, de dominio deberemos de utilizar credenciales

Escrito por xavisan

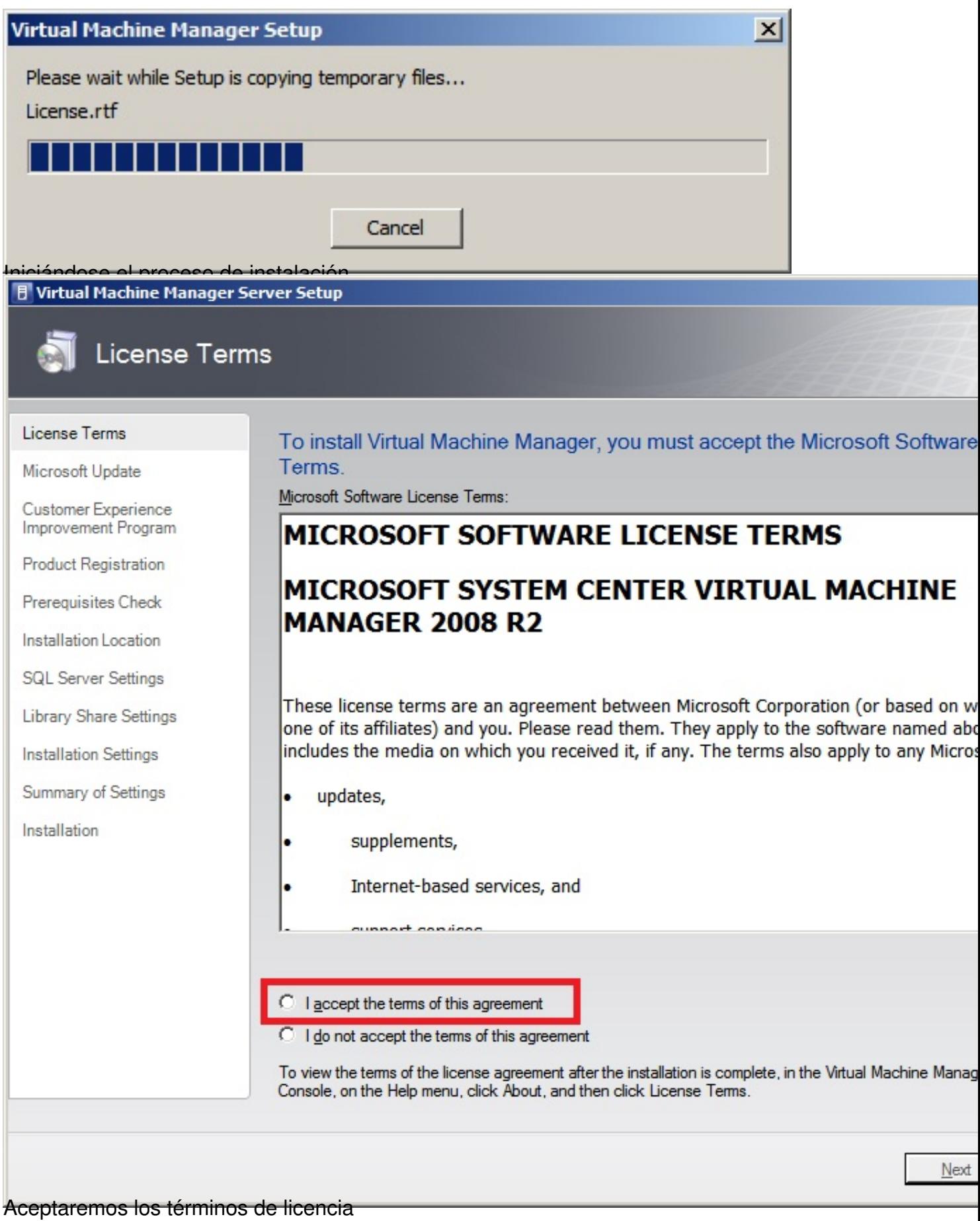

Escrito por xavisan

Miércoles, 03 de Noviembre de 2010 13:31 - Actualizado Miércoles, 03 de Noviembre de 2010 16:20

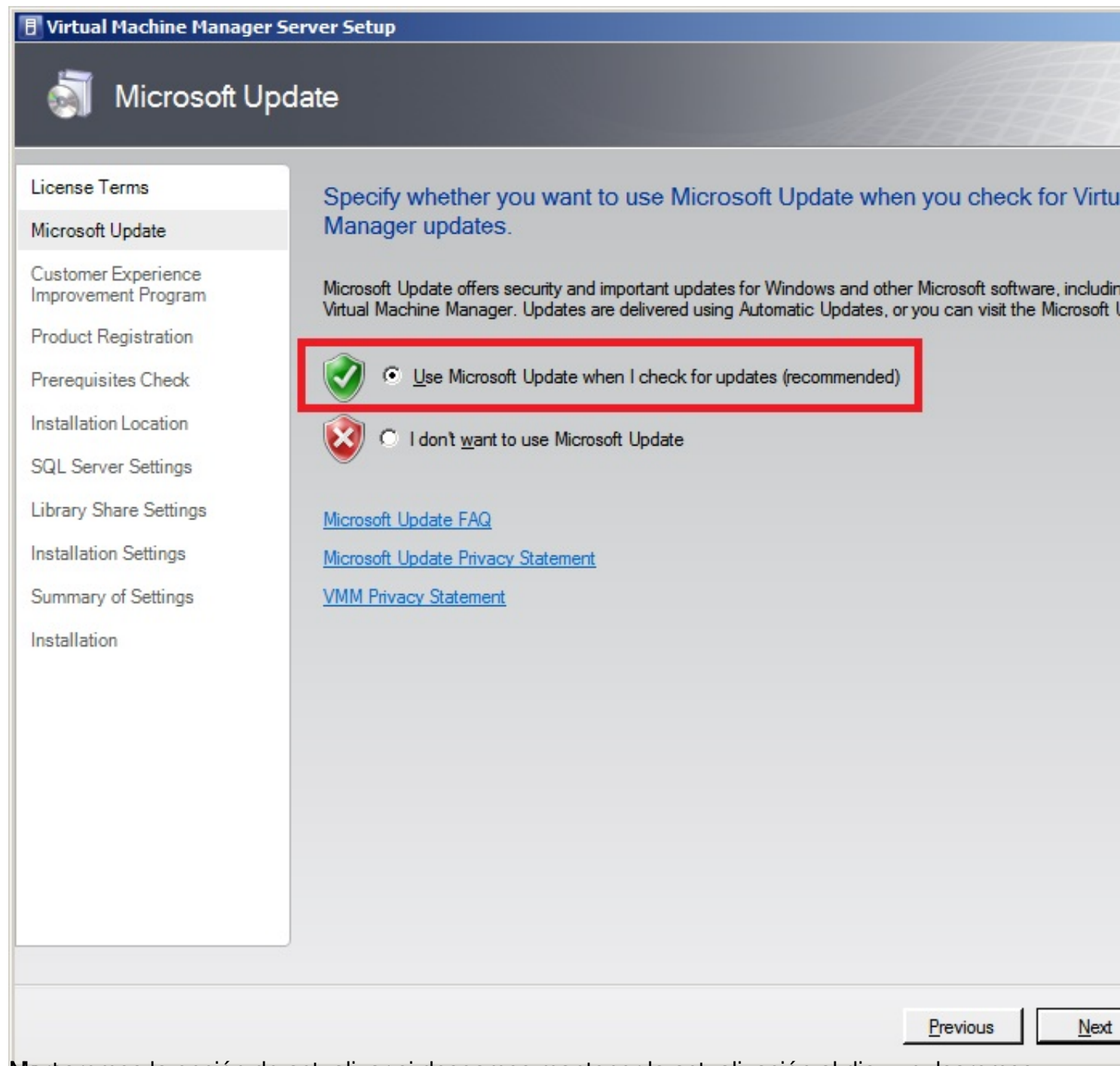

Maxtaremos la opción de actualizar si deseamos mantener la actualización al dia, y pulsaremos

Escrito por xavisan

Miércoles, 03 de Noviembre de 2010 13:31 - Actualizado Miércoles, 03 de Noviembre de 2010 16:20

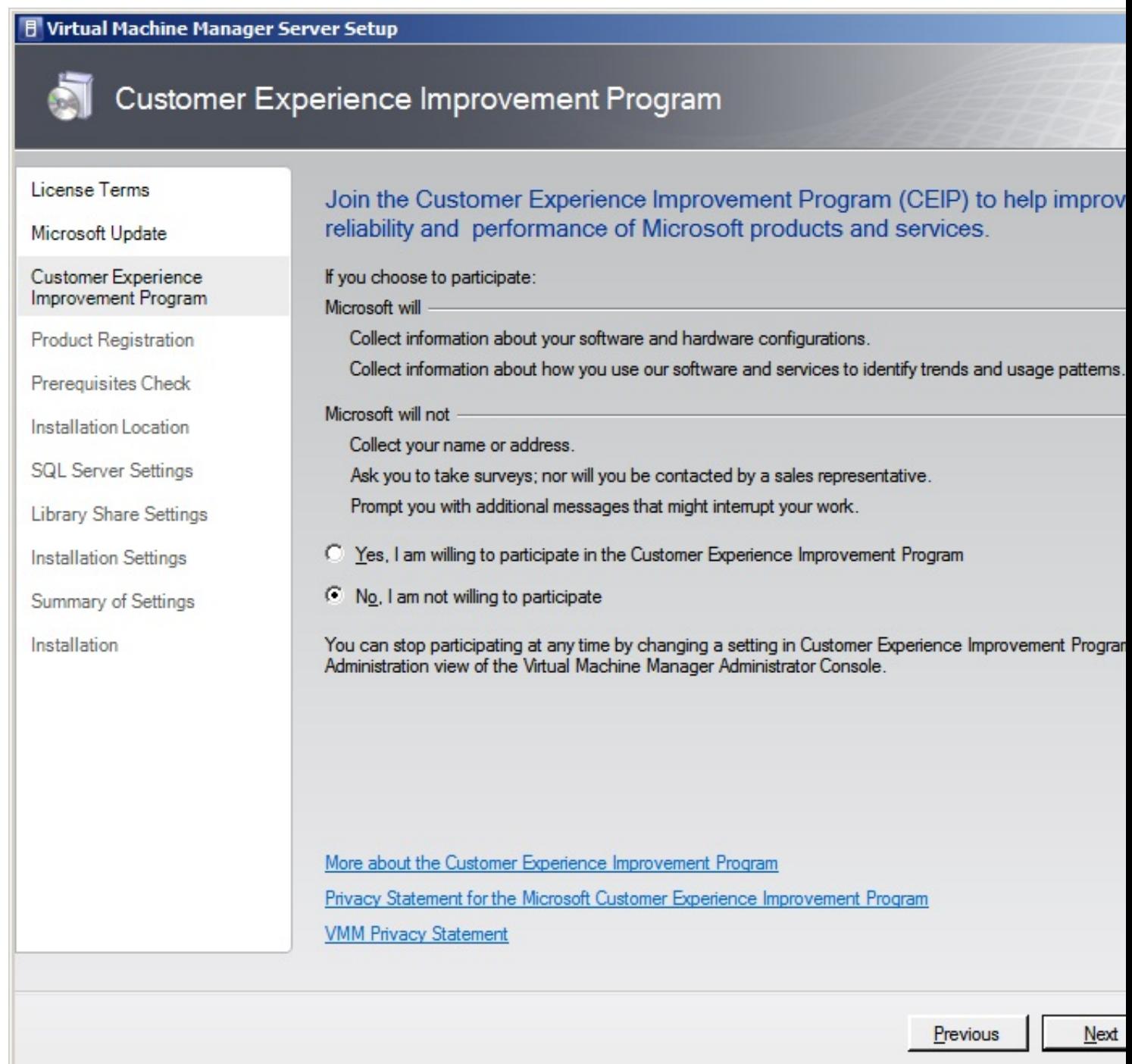

Martiauremos "No" para no participar en la experiencia de usuario como clientes y Next, para

Escrito por xavisan

Miércoles, 03 de Noviembre de 2010 13:31 - Actualizado Miércoles, 03 de Noviembre de 2010 16:20

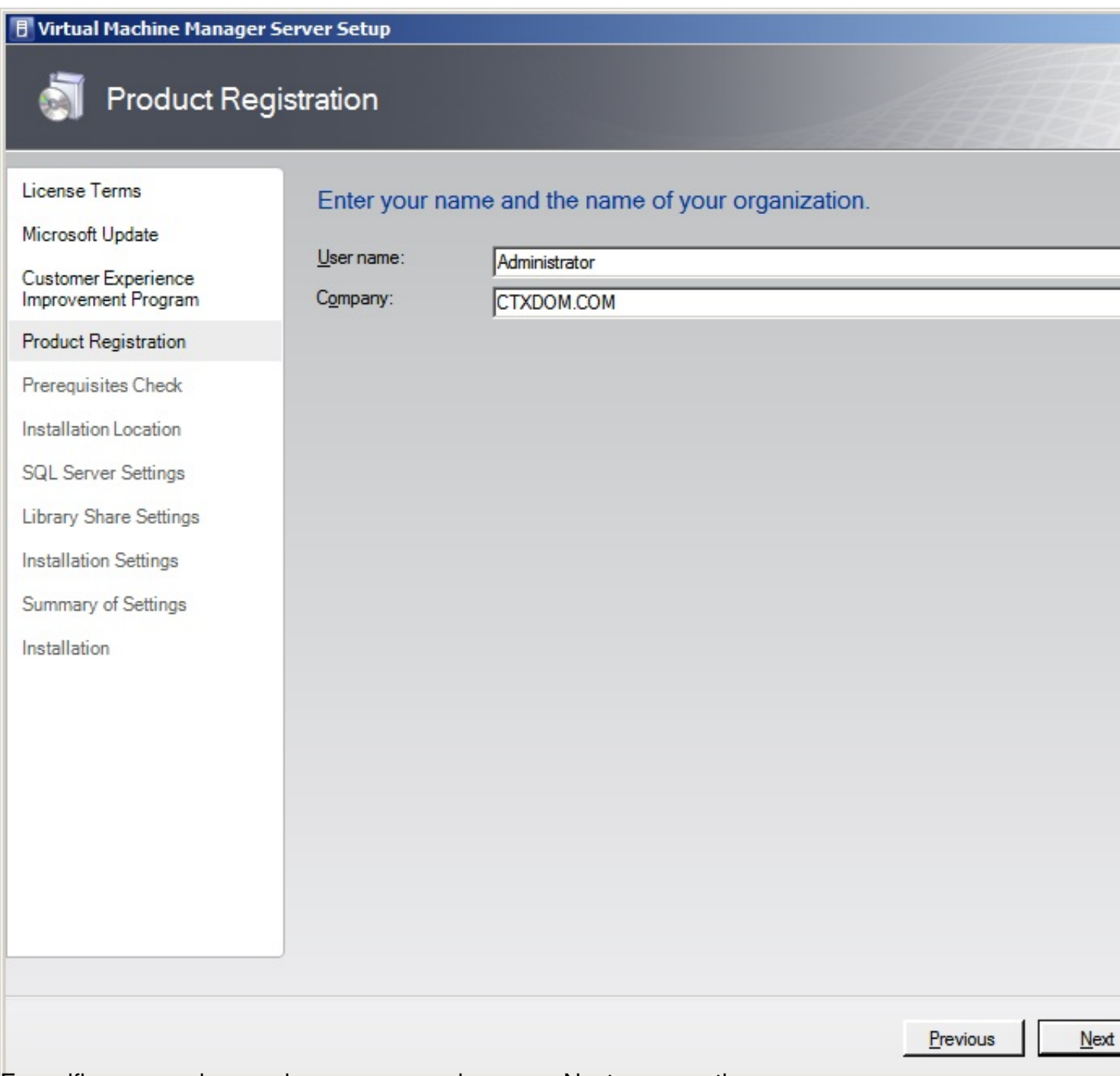

Especificaremos el user y la empresa y pulsaremos Next para continuar,

Escrito por xavisan Miércoles, 03 de Noviembre de 2010 13:31 - Actualizado Miércoles, 03 de Noviembre de 2010 16:20

Please wait while prerequisites are checked. To proceed, you must ensure that all requirements are met.

Hardware requirements

Software requirements

Checking processor configuration...

Iniciándose el proceso de instalación,

Escrito por xavisan

Miércoles, 03 de Noviembre de 2010 13:31 - Actualizado Miércoles, 03 de Noviembre de 2010 16:20

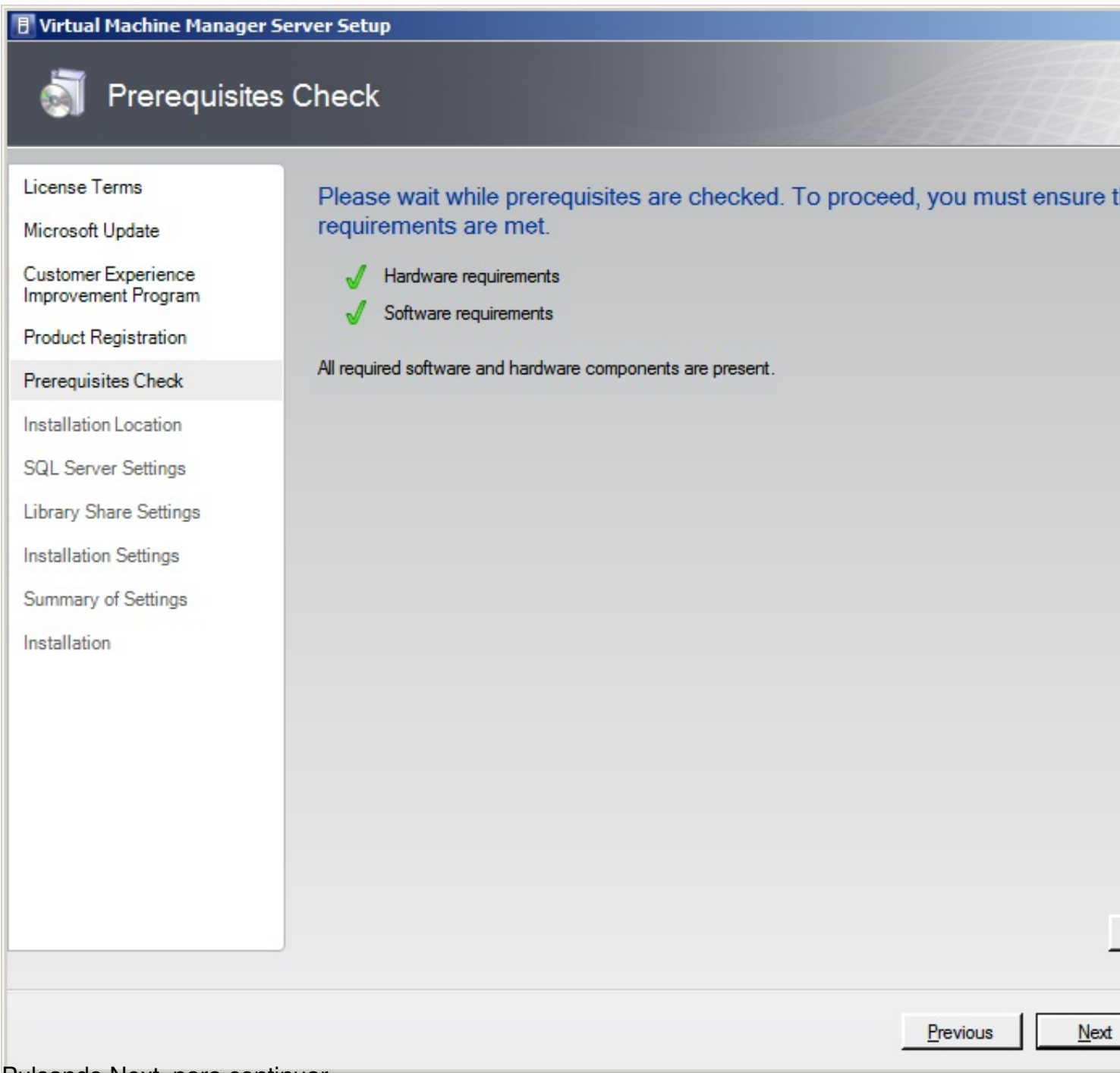

Pulsando Next, para continuar,

Escrito por xavisan

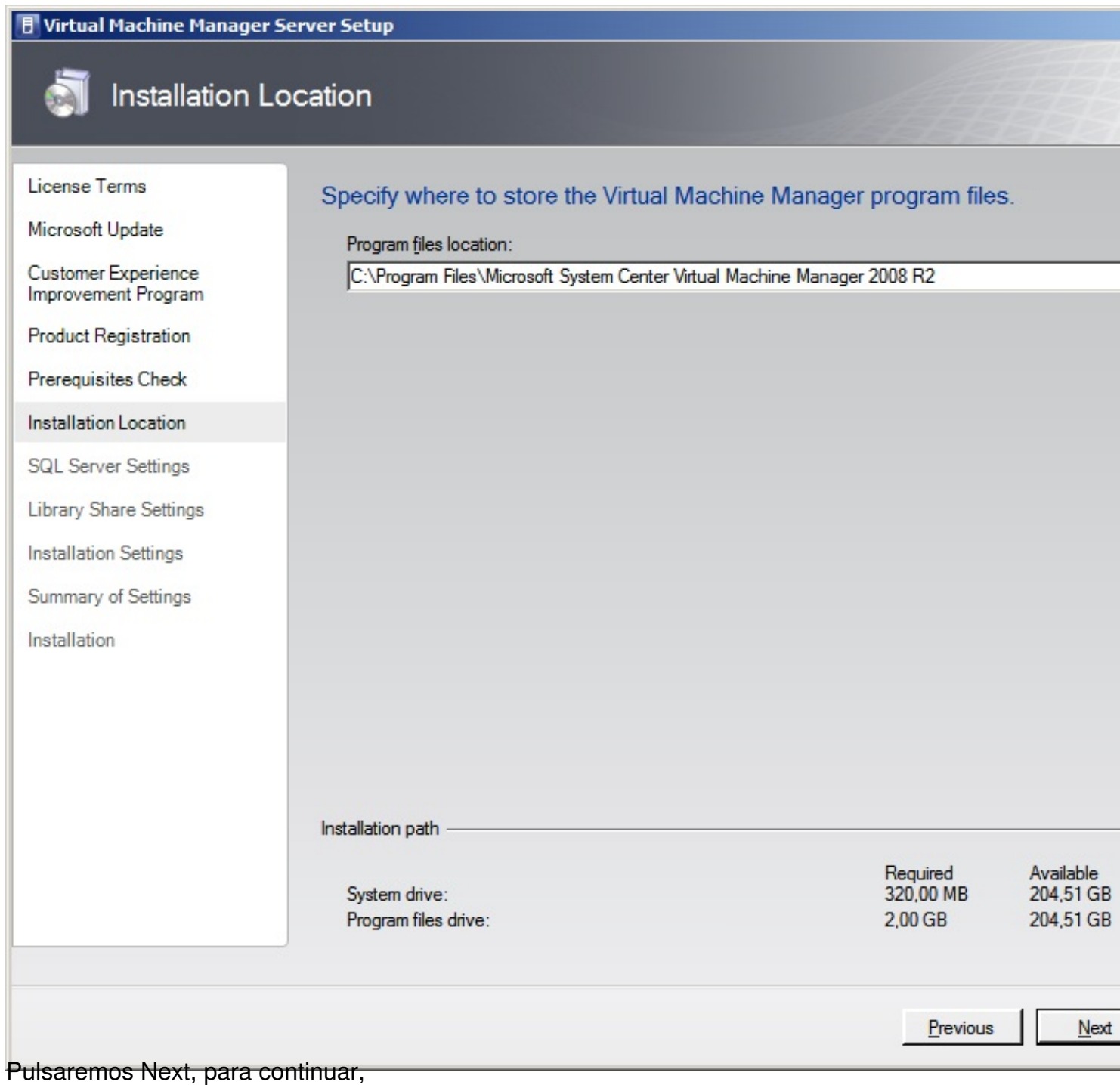

Escrito por xavisan

Miércoles, 03 de Noviembre de 2010 13:31 - Actualizado Miércoles, 03 de Noviembre de 2010 16:20

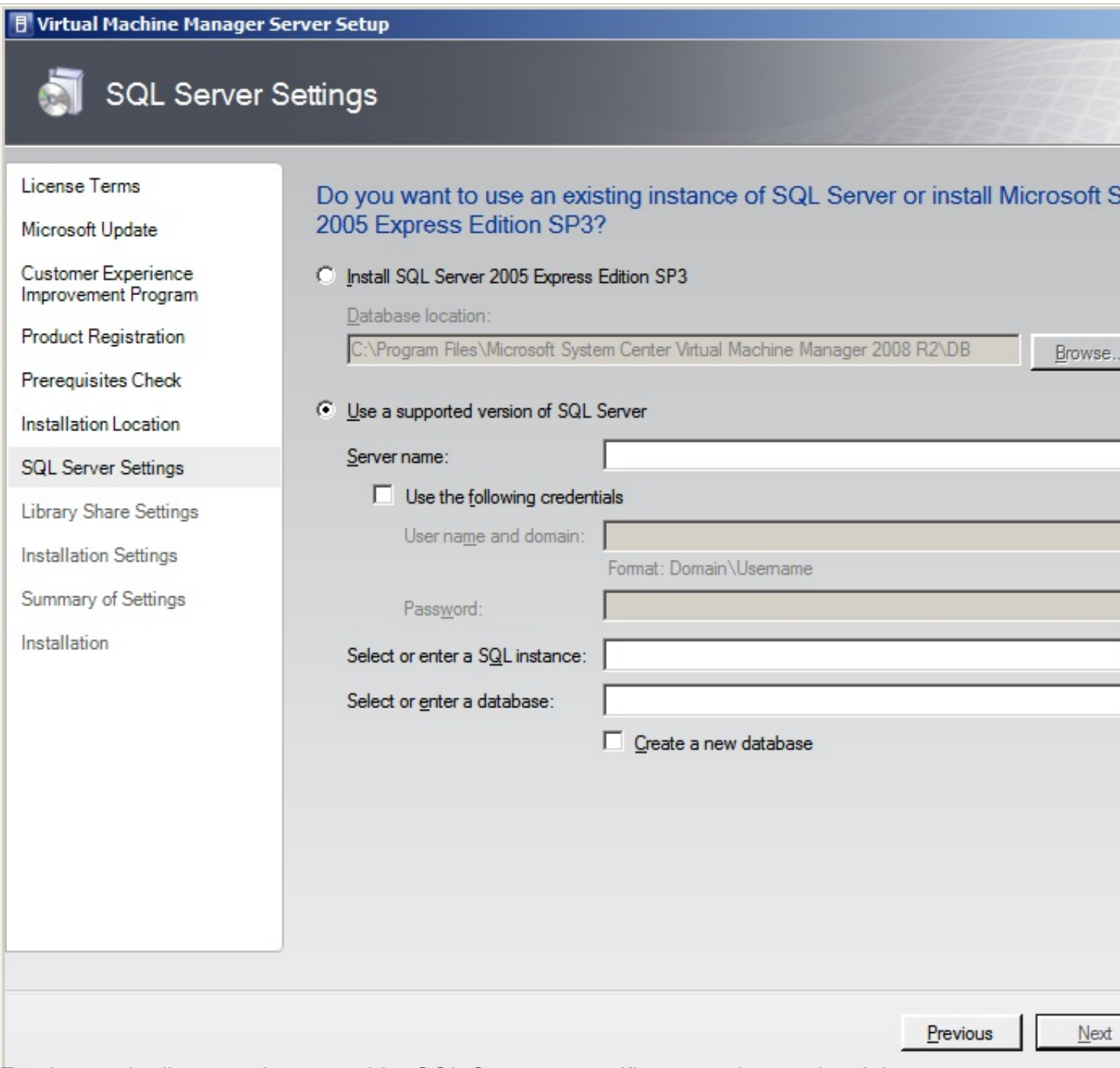

En el caso de disponer de un servidor SQL Server, especificarmeos las credenciales,

Escrito por xavisan

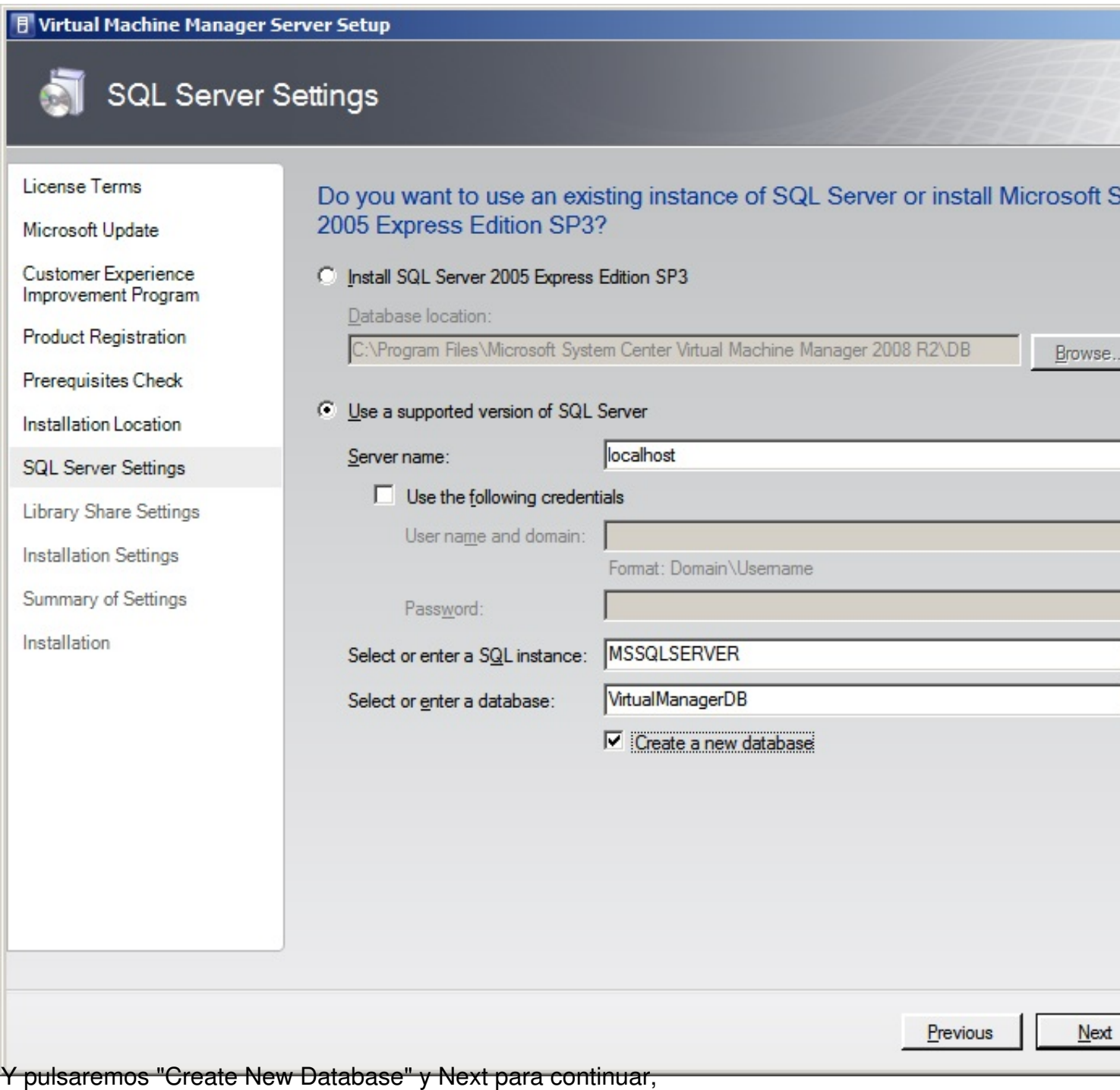

Escrito por xavisan

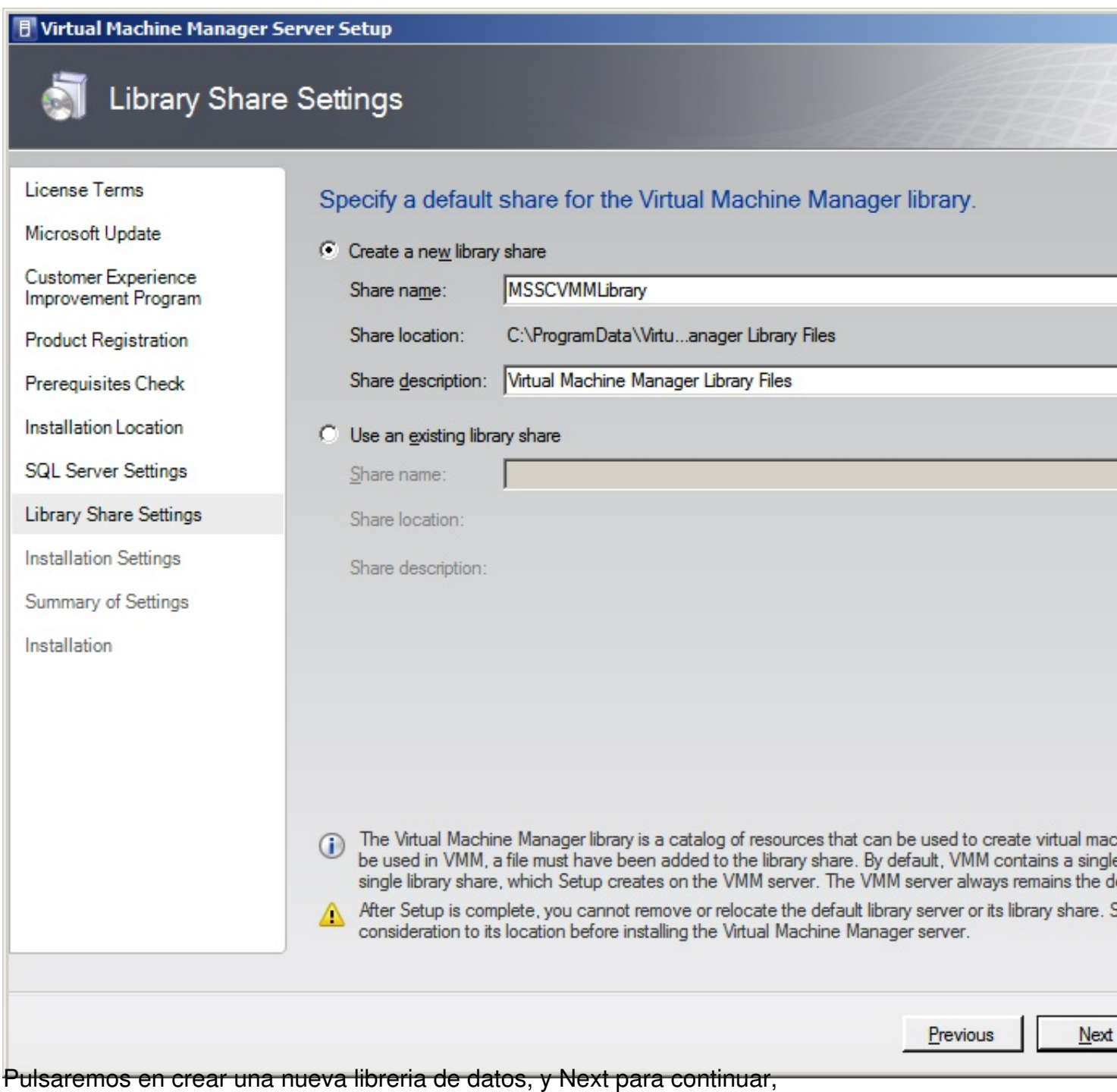

Escrito por xavisan

Miércoles, 03 de Noviembre de 2010 13:31 - Actualizado Miércoles, 03 de Noviembre de 2010 16:20

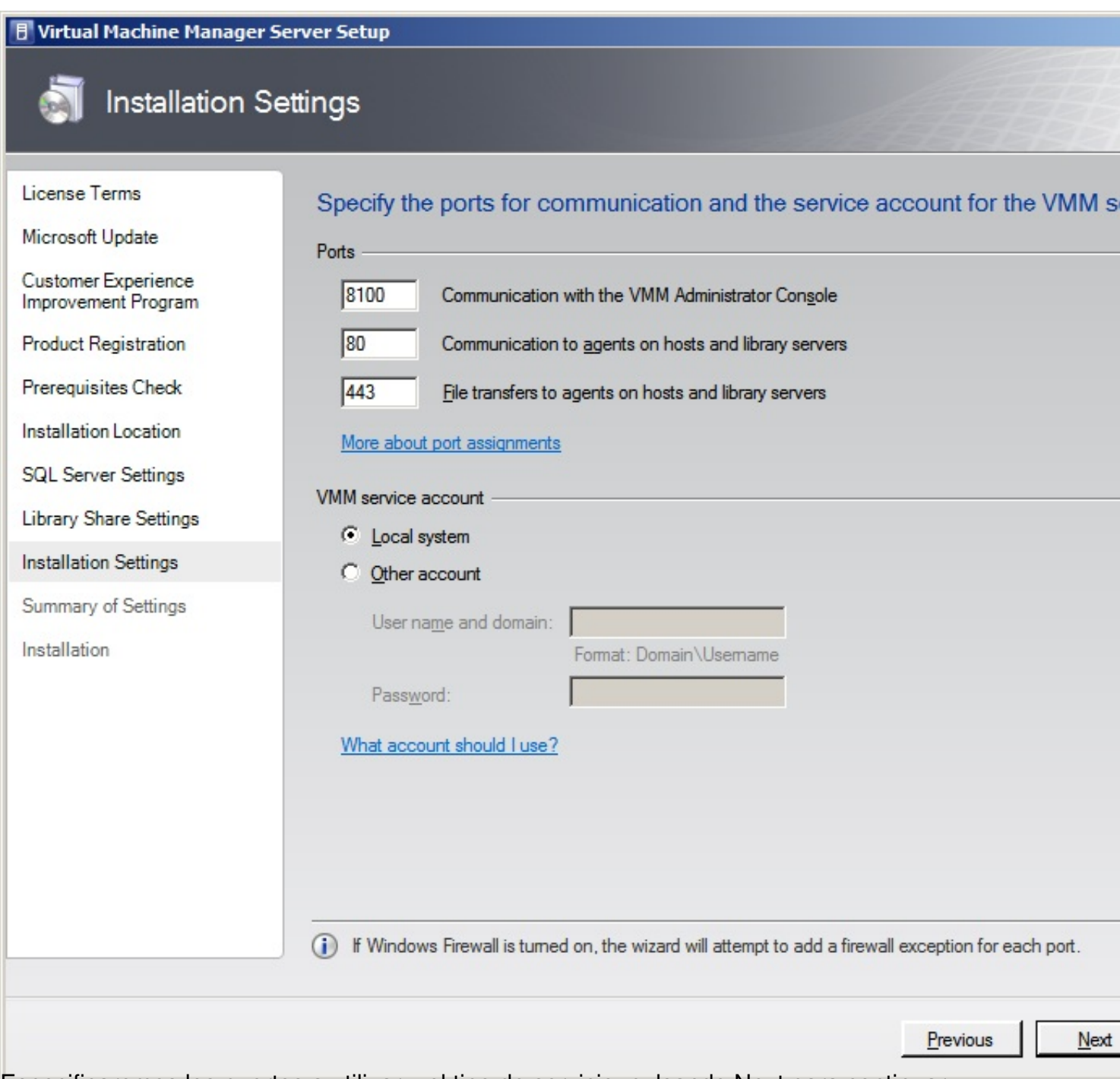

Especificaremos los puertos a utilizar y el tipo de servicio, pulsando Next para continuar,

Escrito por xavisan

Miércoles, 03 de Noviembre de 2010 13:31 - Actualizado Miércoles, 03 de Noviembre de 2010 16:20

#### **F** Virtual Machine Manager Server Setup

#### Summary of Settings  $\bar{\mathbf{N}}$

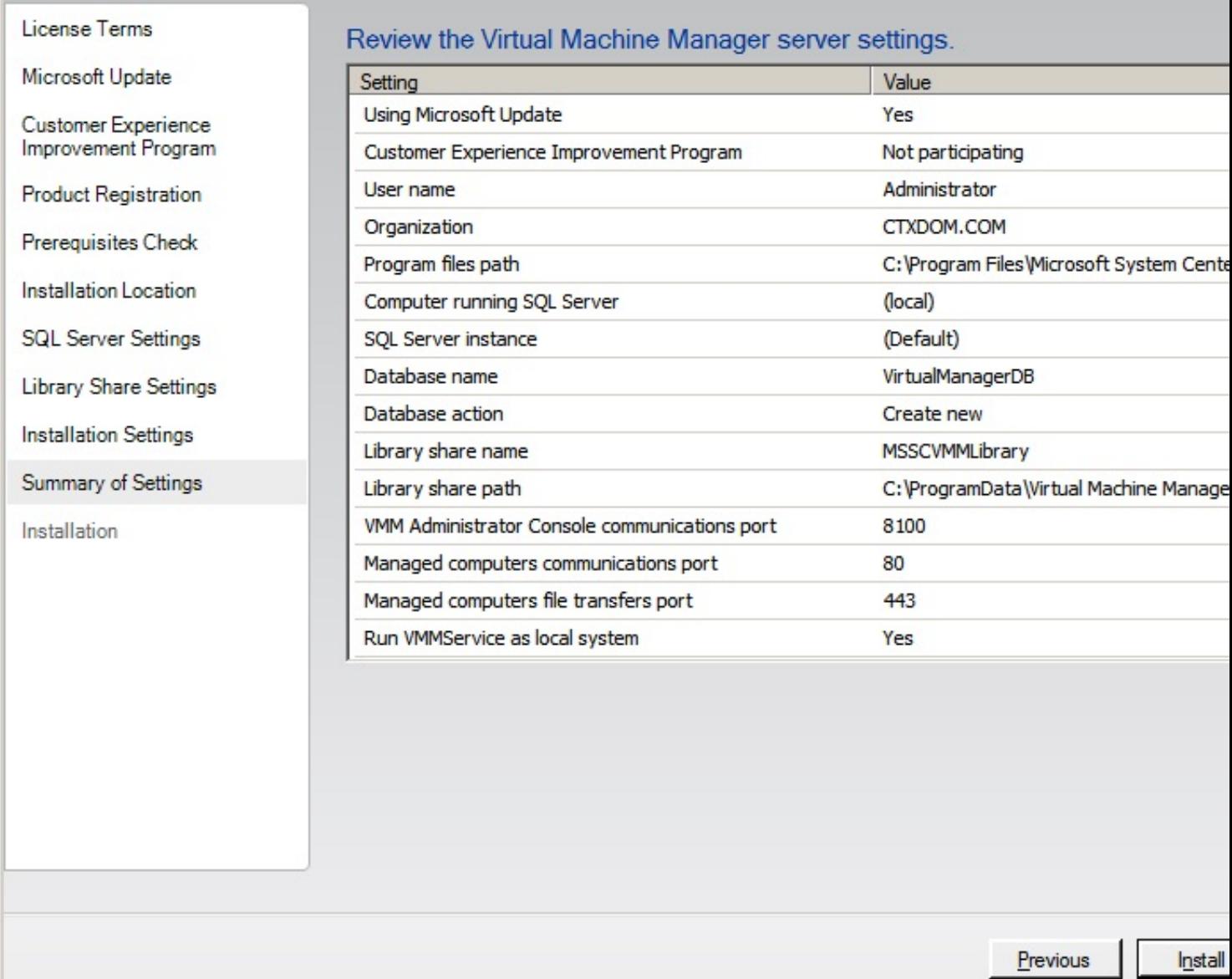

Al resumen, pulsaremos Install,

Escrito por xavisan

Miércoles, 03 de Noviembre de 2010 13:31 - Actualizado Miércoles, 03 de Noviembre de 2010 16:20

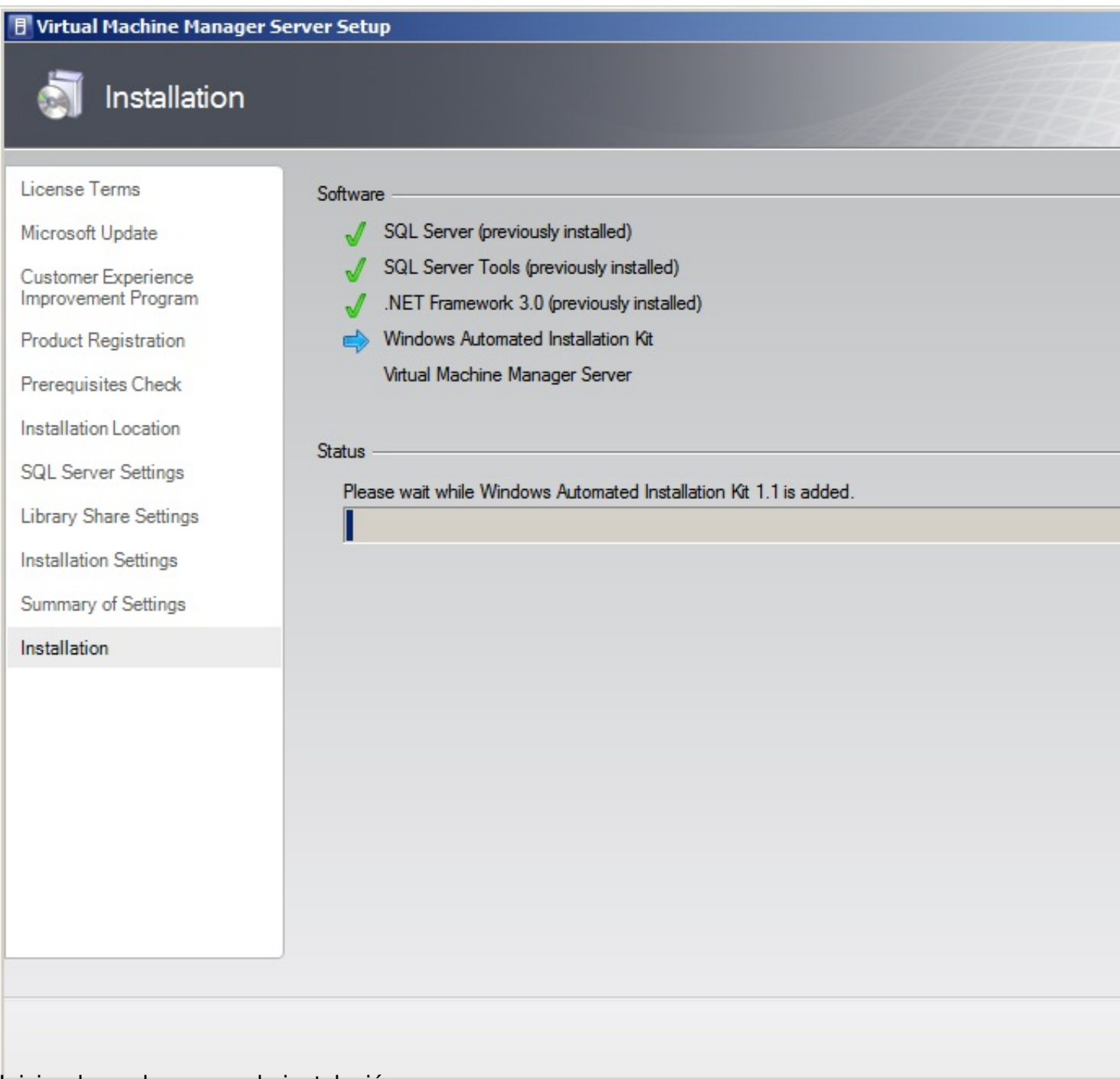

Iniciandose el proceso de instalación,

Escrito por xavisan

Miércoles, 03 de Noviembre de 2010 13:31 - Actualizado Miércoles, 03 de Noviembre de 2010 16:20

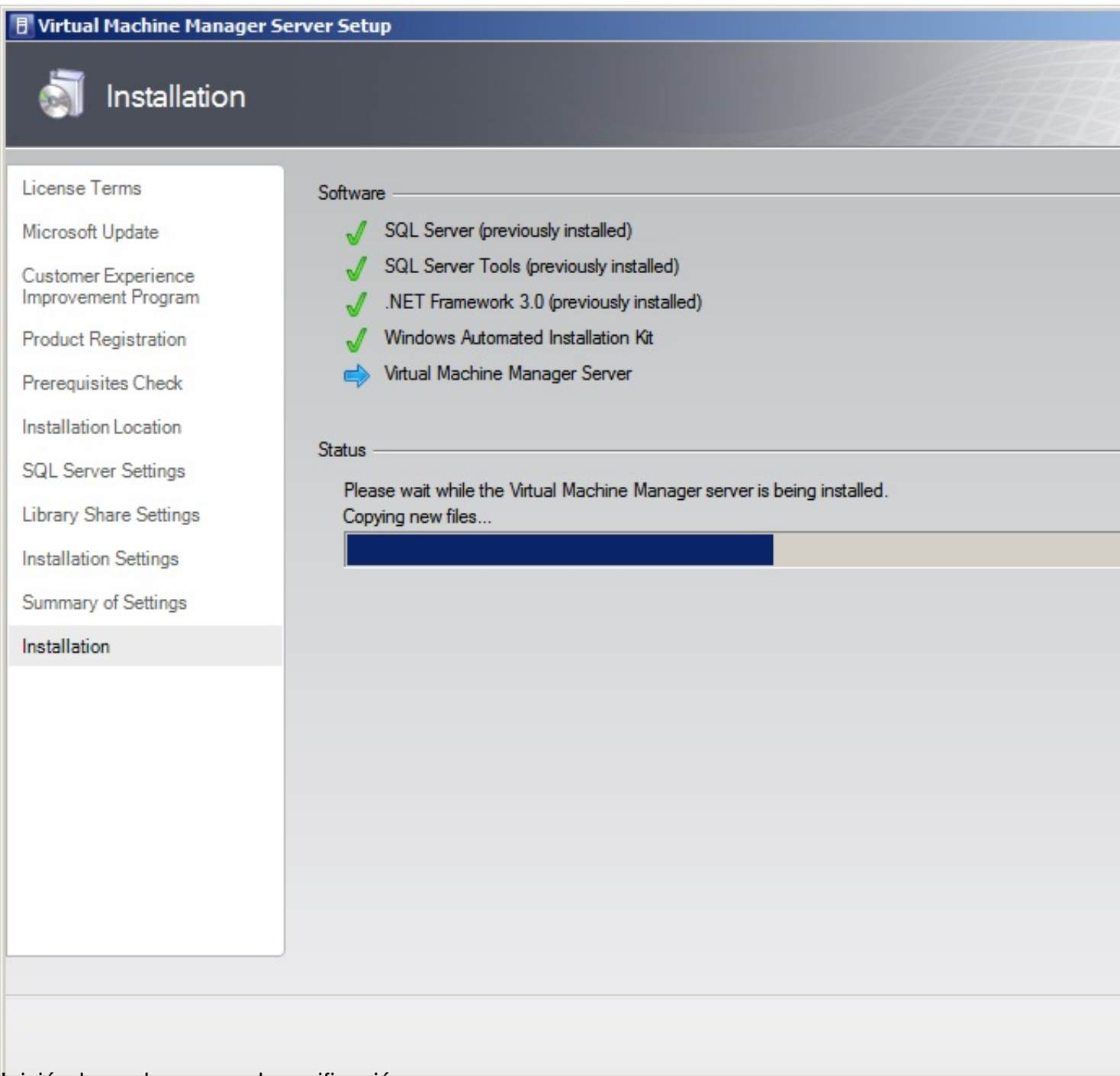

Iniciándose el proceso de verificación,

Escrito por xavisan

Miércoles, 03 de Noviembre de 2010 13:31 - Actualizado Miércoles, 03 de Noviembre de 2010 16:20

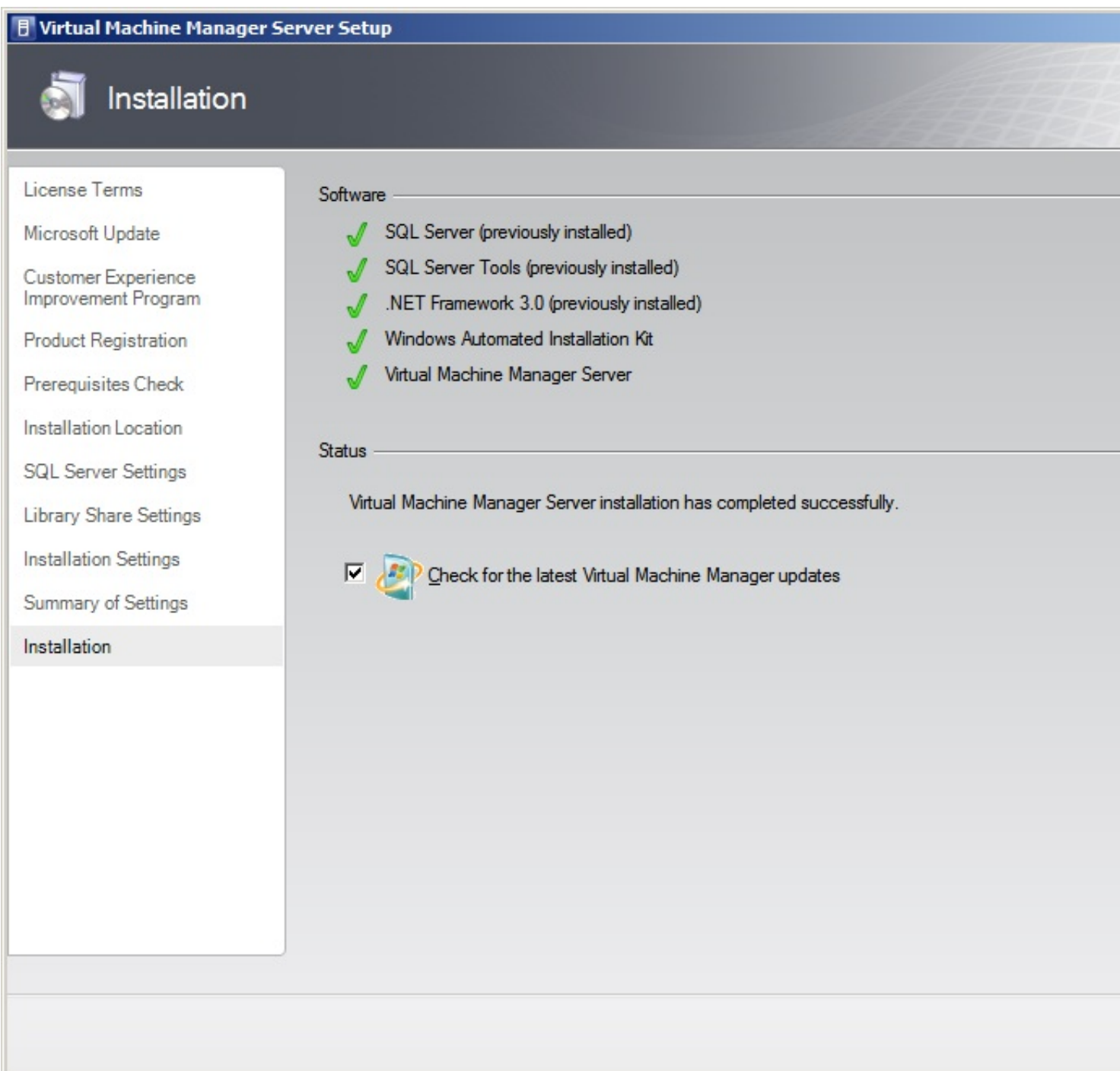

Marcaremos el check, si deseamos actualizaciones de las VMs, y close para finalizar.

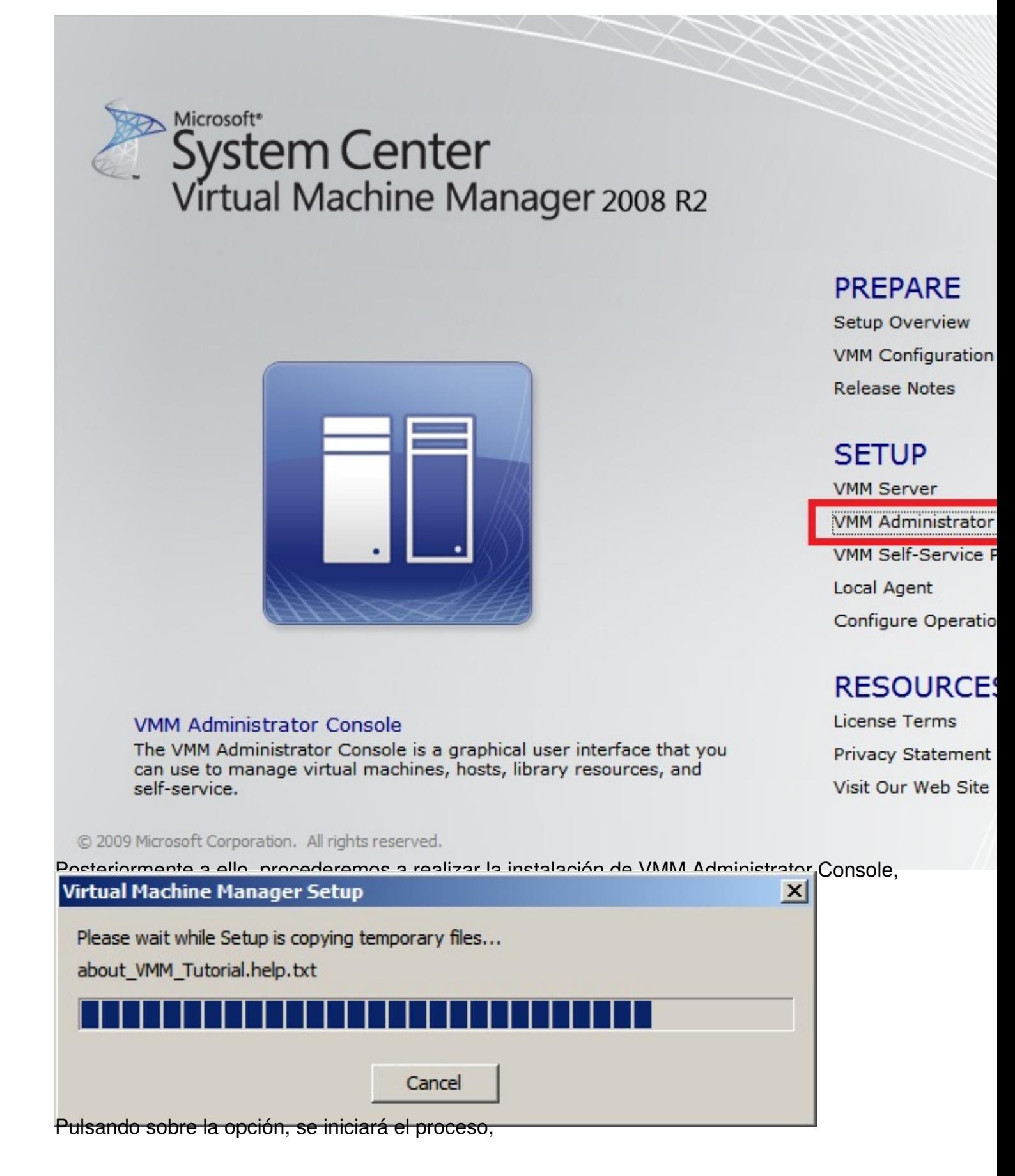

Escrito por xavisan

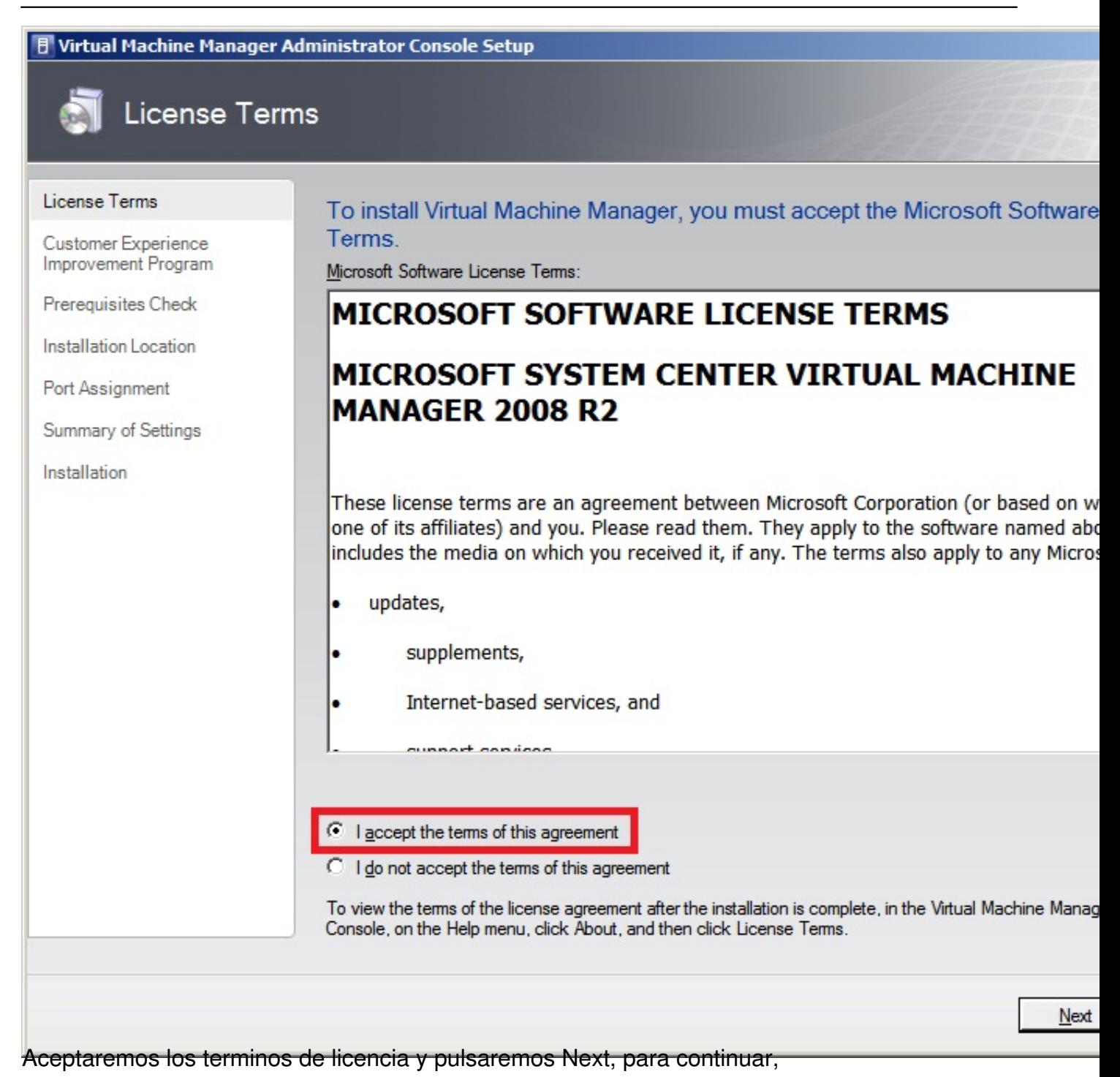

Escrito por xavisan

Miércoles, 03 de Noviembre de 2010 13:31 - Actualizado Miércoles, 03 de Noviembre de 2010 16:20

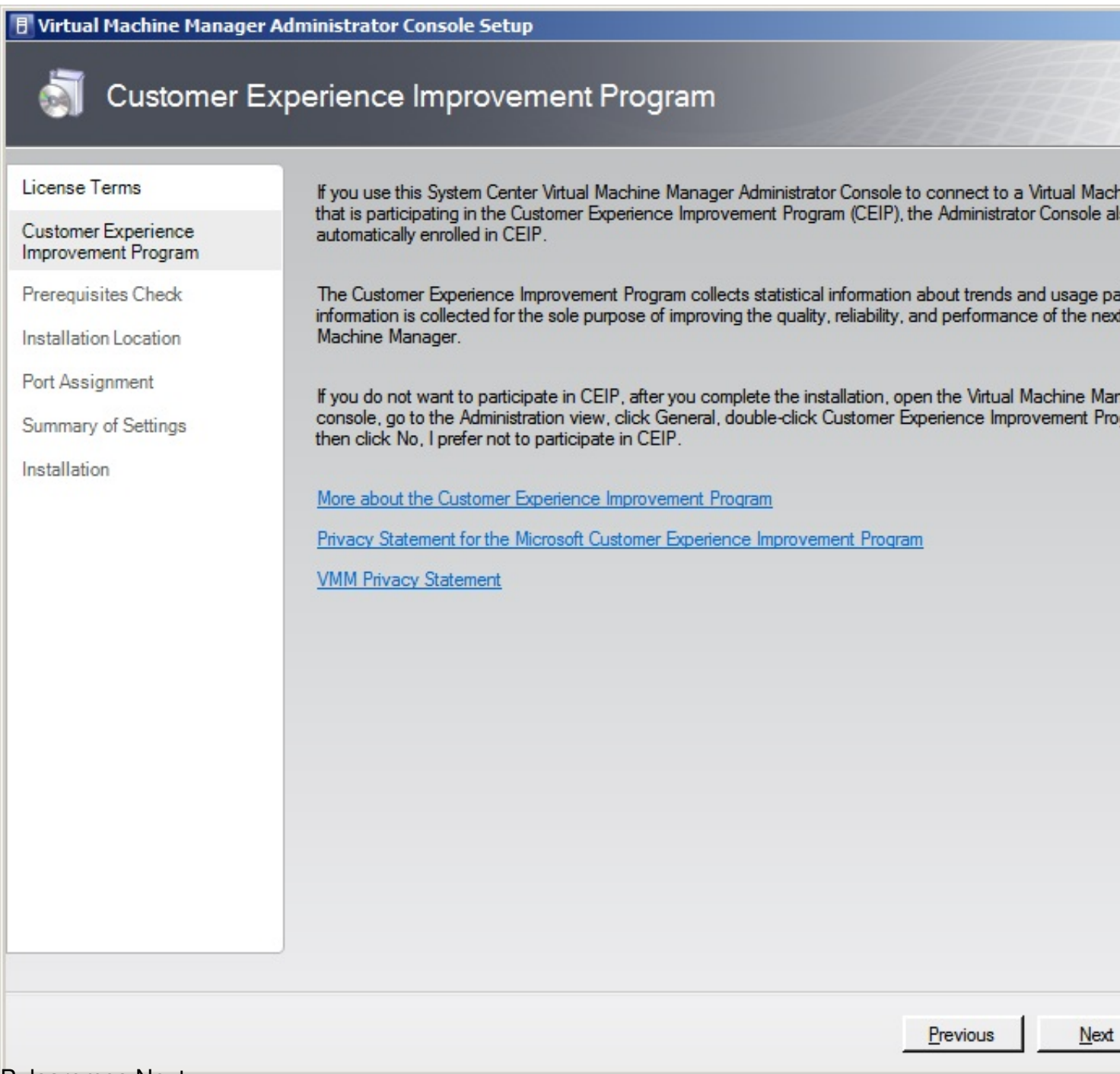

Pulsaremos Next,

Escrito por xavisan

Miércoles, 03 de Noviembre de 2010 13:31 - Actualizado Miércoles, 03 de Noviembre de 2010 16:20

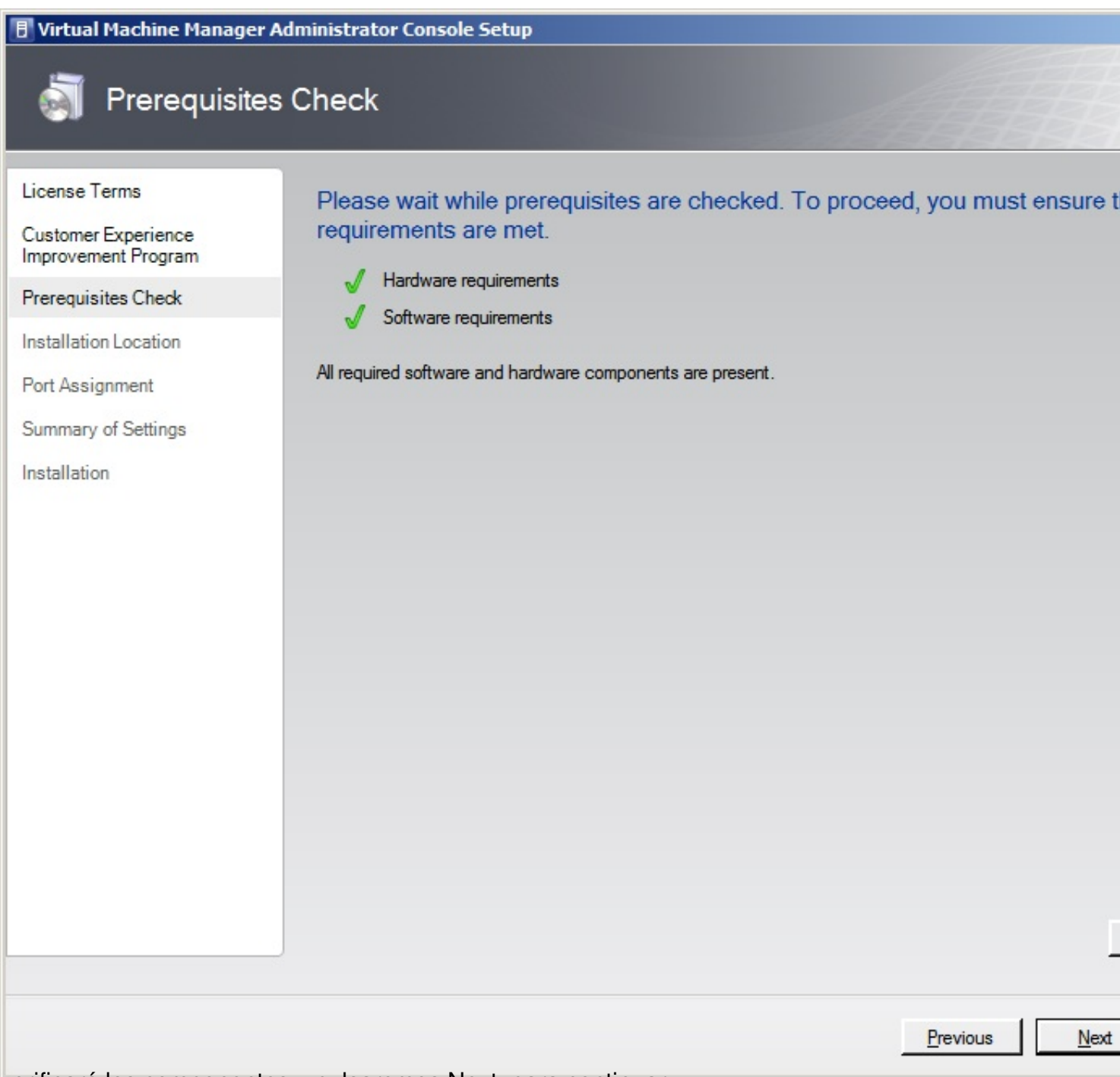

verificará los componentes y pulsaremos Next, para continuar,

Escrito por xavisan

Miércoles, 03 de Noviembre de 2010 13:31 - Actualizado Miércoles, 03 de Noviembre de 2010 16:20

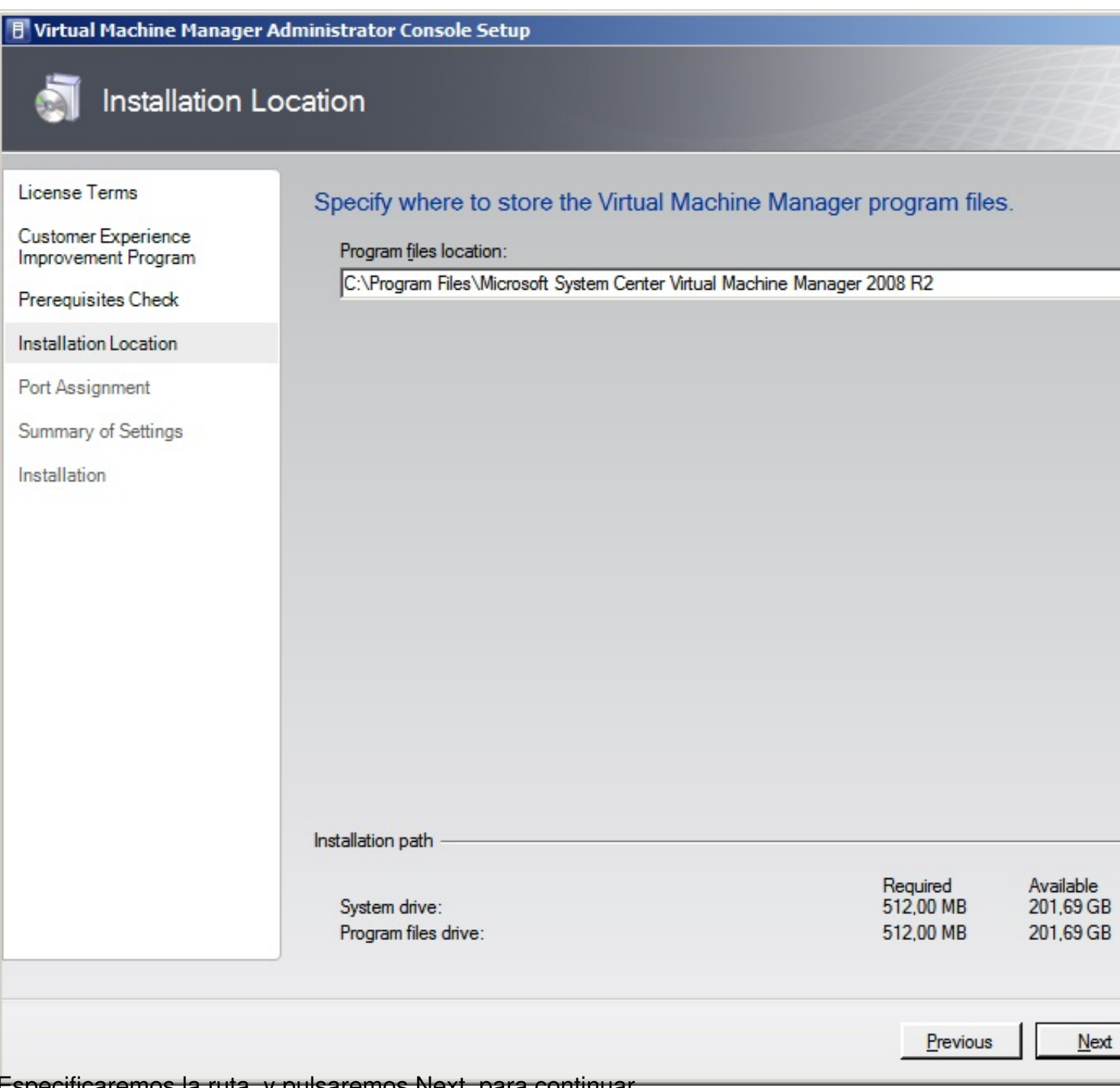

Especificaremos la ruta, y pulsaremos Next, para continuar,

Escrito por xavisan

Miércoles, 03 de Noviembre de 2010 13:31 - Actualizado Miércoles, 03 de Noviembre de 2010 16:20

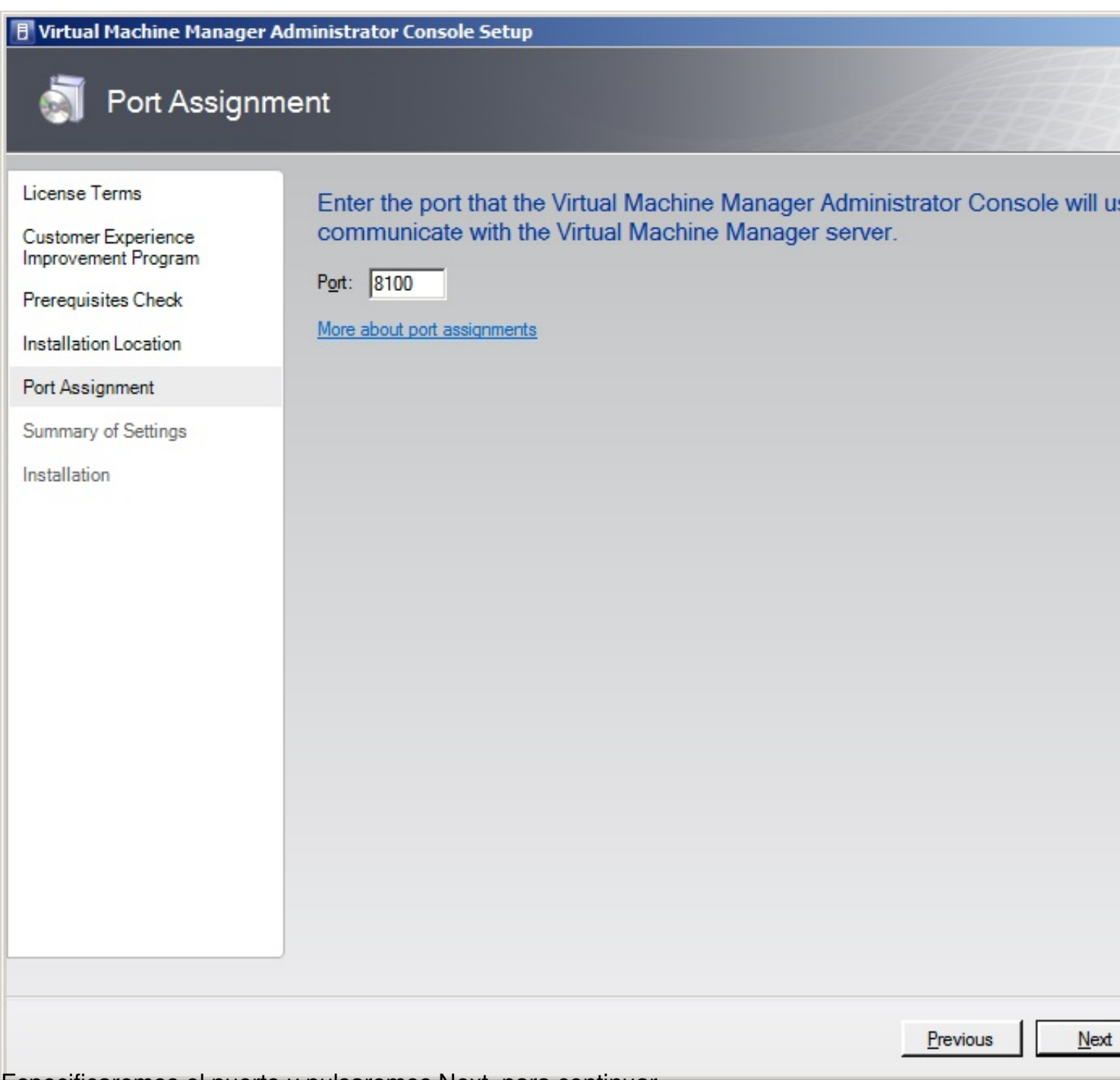

Especificaremos el puerto y pulsaremos Next, para continuar,

Escrito por xavisan

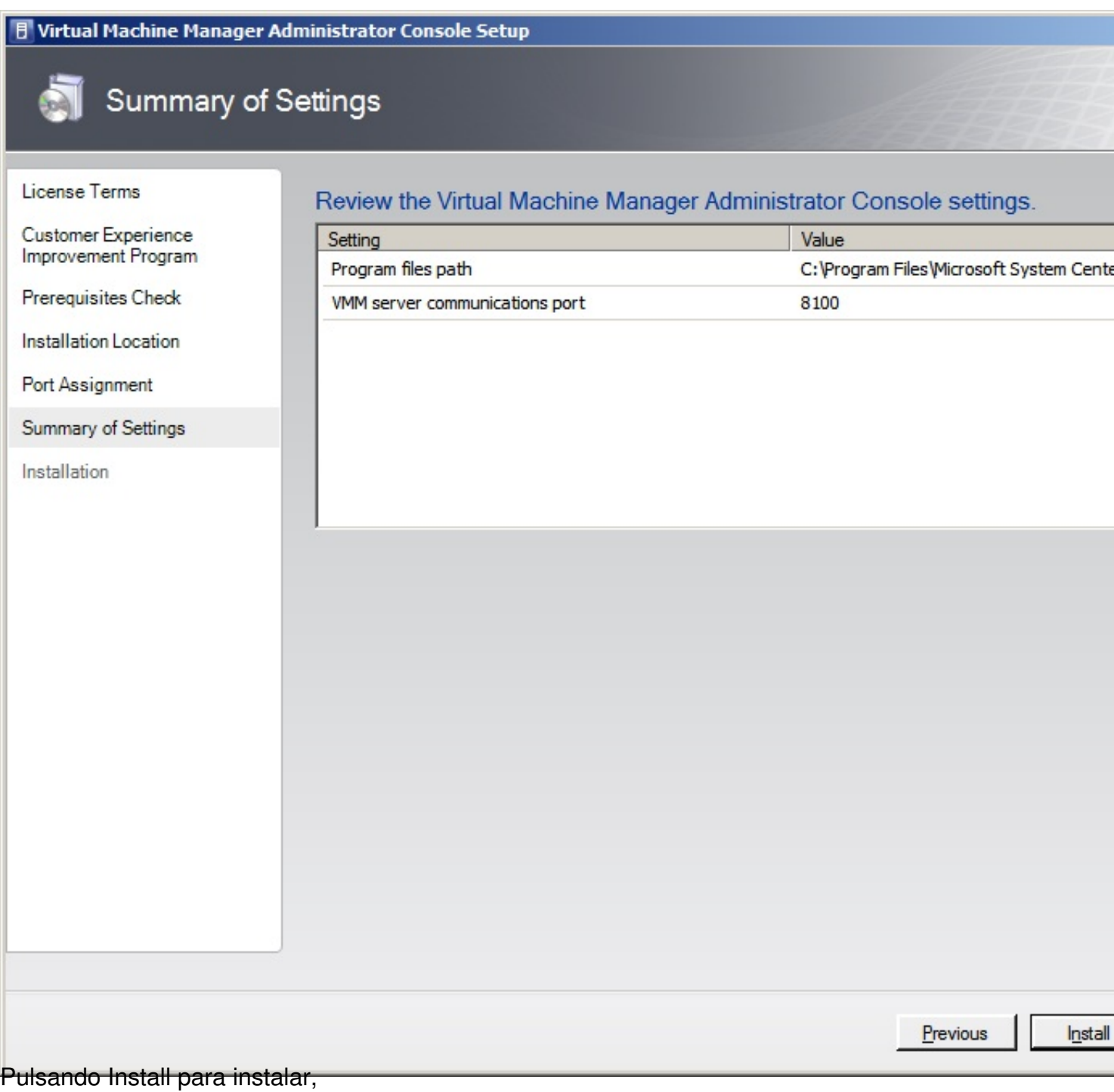

Escrito por xavisan

Miércoles, 03 de Noviembre de 2010 13:31 - Actualizado Miércoles, 03 de Noviembre de 2010 16:20

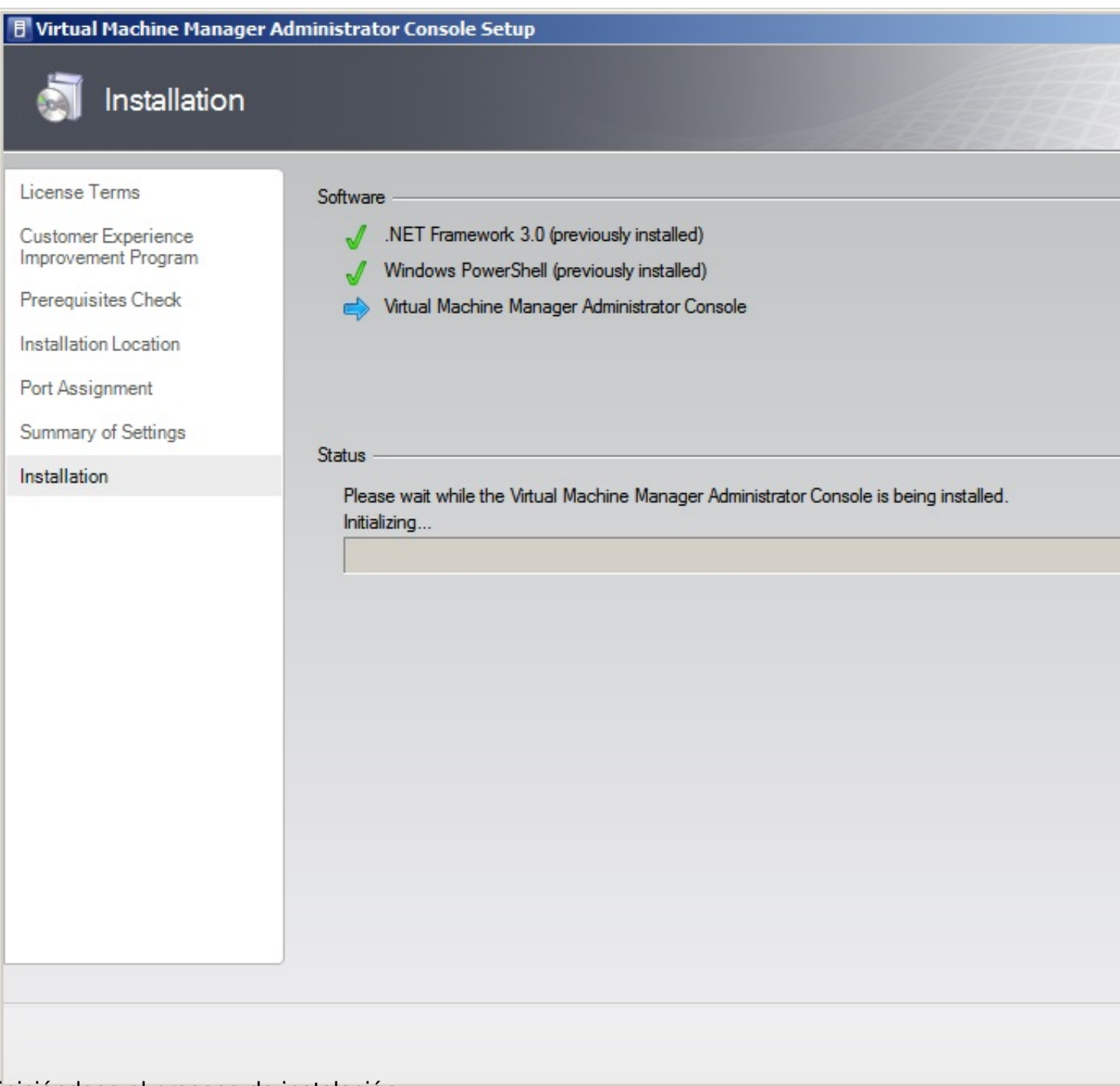

iniciándose el proceso de instalación,

Escrito por xavisan

Miércoles, 03 de Noviembre de 2010 13:31 - Actualizado Miércoles, 03 de Noviembre de 2010 16:20

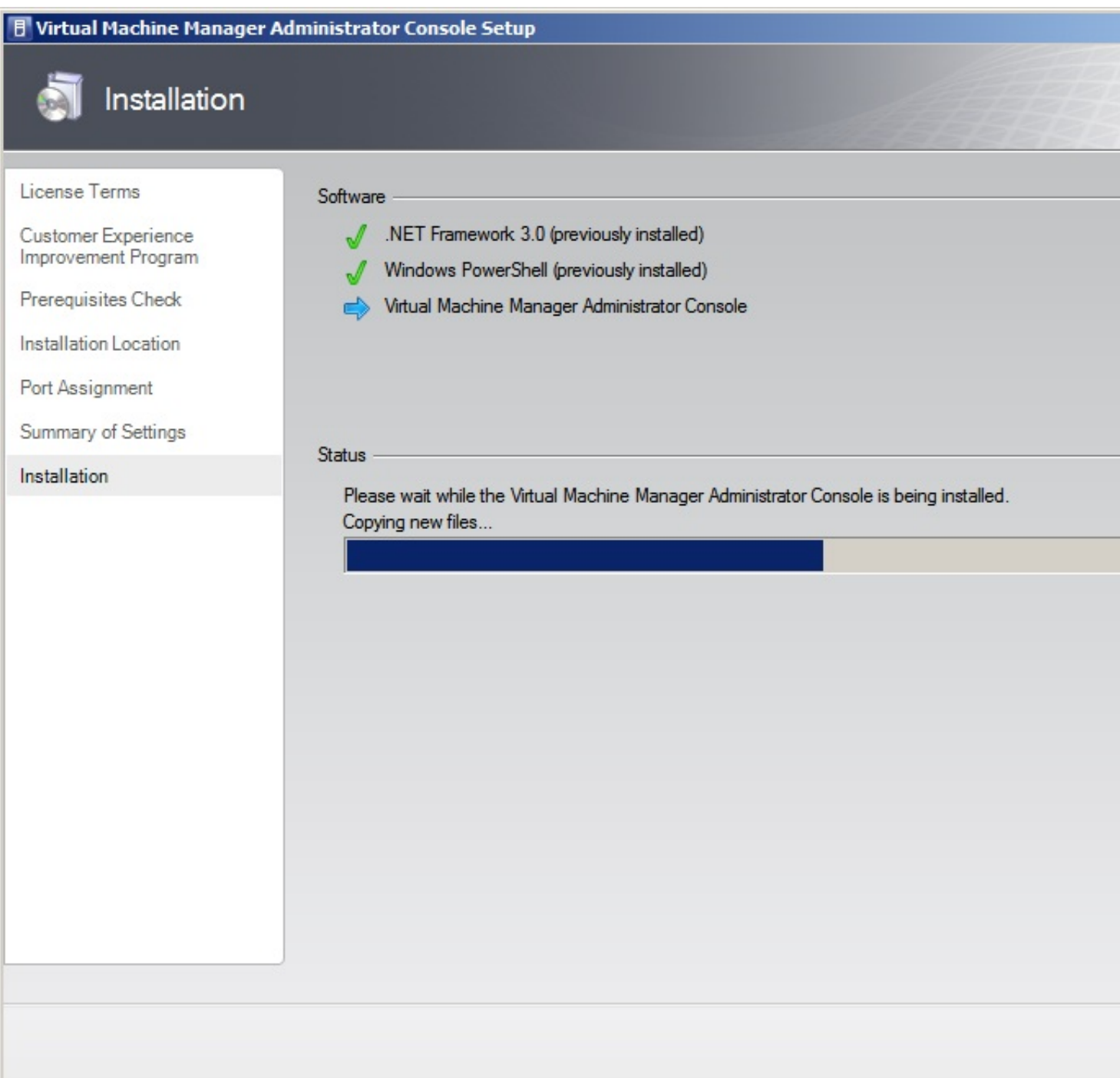

Observando en la barra de estado los componentes instalados,

Escrito por xavisan

Miércoles, 03 de Noviembre de 2010 13:31 - Actualizado Miércoles, 03 de Noviembre de 2010 16:20

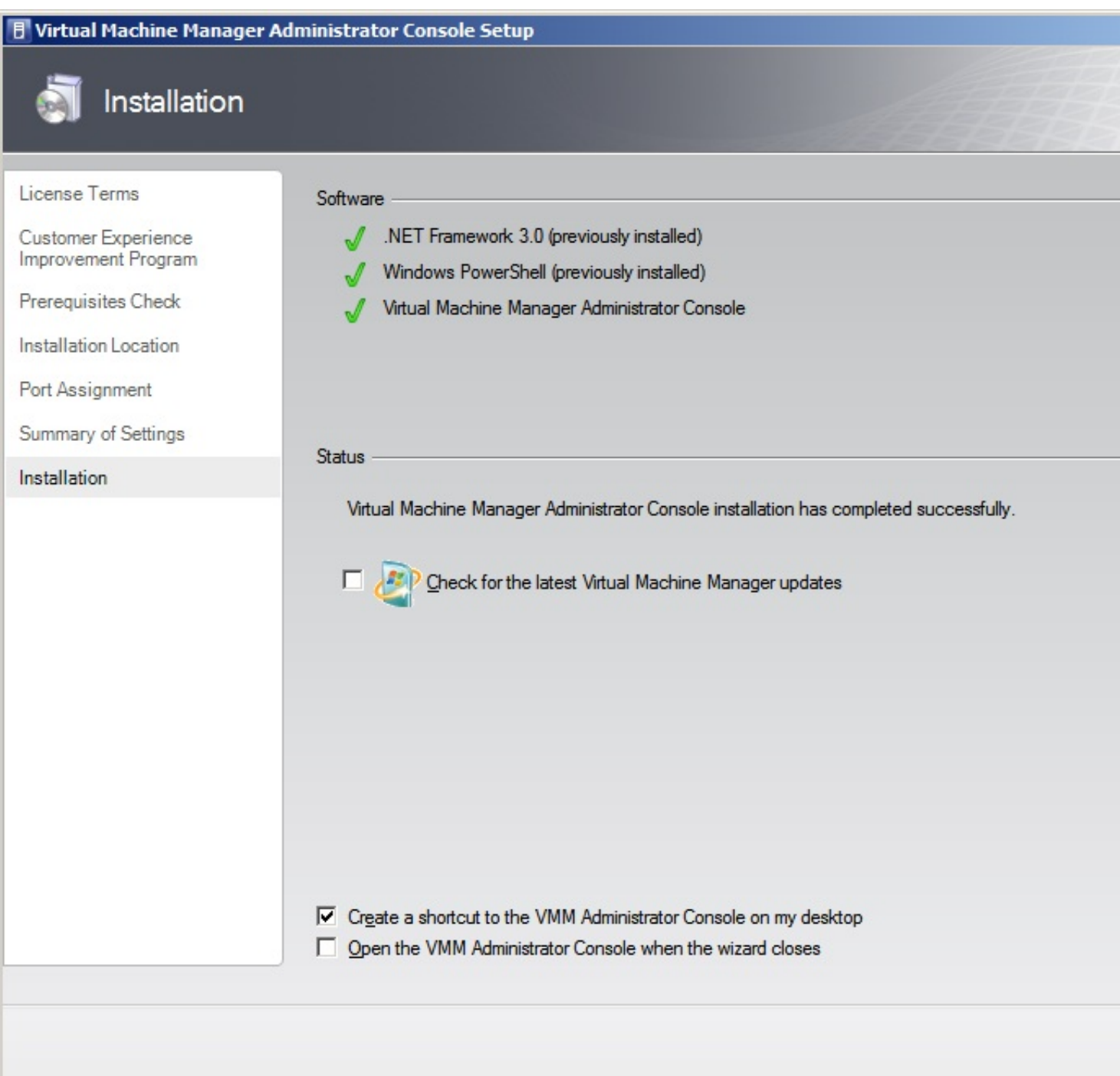

Desse aparacimatizar opción de actualización, y marcaremos la de "Create Shorcut" pulsando en

Escrito por xavisan Miércoles, 03 de Noviembre de 2010 13:31 - Actualizado Miércoles, 03 de Noviembre de 2010 16:20

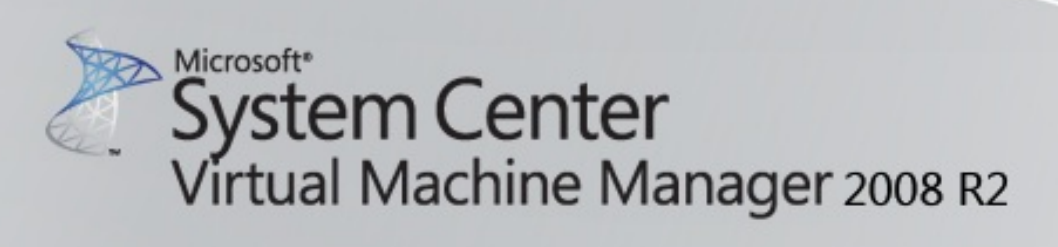

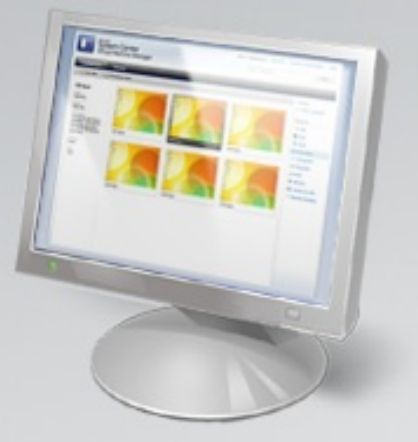

#### **VMM Self-Service Portal**

The VMM Self-Service Portal is a Web site that users with the appropriate permissions can use to manage their own virtual machines within a controlled environment.

© 2009 Microsoft Corporation. All rights reserved.

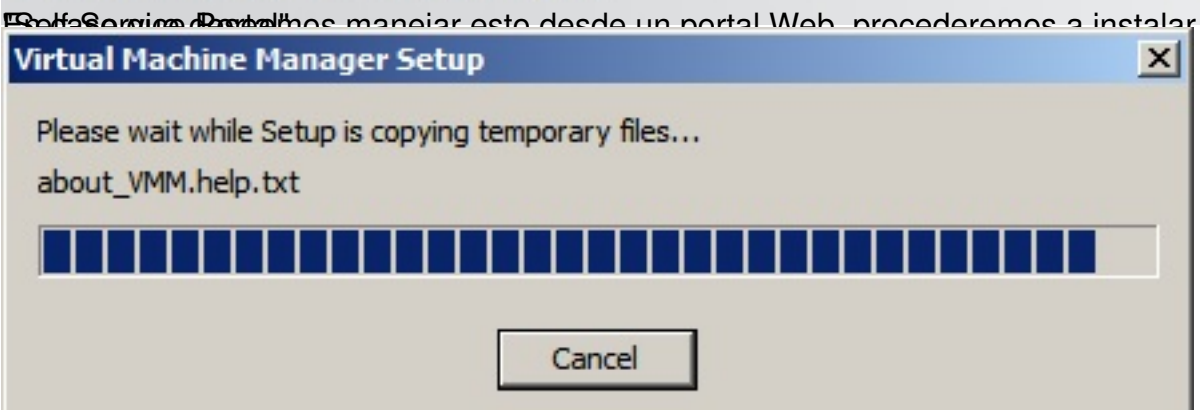

Pulsando sobre la opción se iniciará el proceso de instalación,

# **PREPARE**

Setup Overview VMM Configuration **Release Notes** 

# **SETUP**

**VMM Server** VMM Administrator VMM Self-Service F **Local Agent** Configure Operatio

# **RESOURCE**

**License Terms Privacy Statement** Visit Our Web Site

Escrito por xavisan

Miércoles, 03 de Noviembre de 2010 13:31 - Actualizado Miércoles, 03 de Noviembre de 2010 16:20

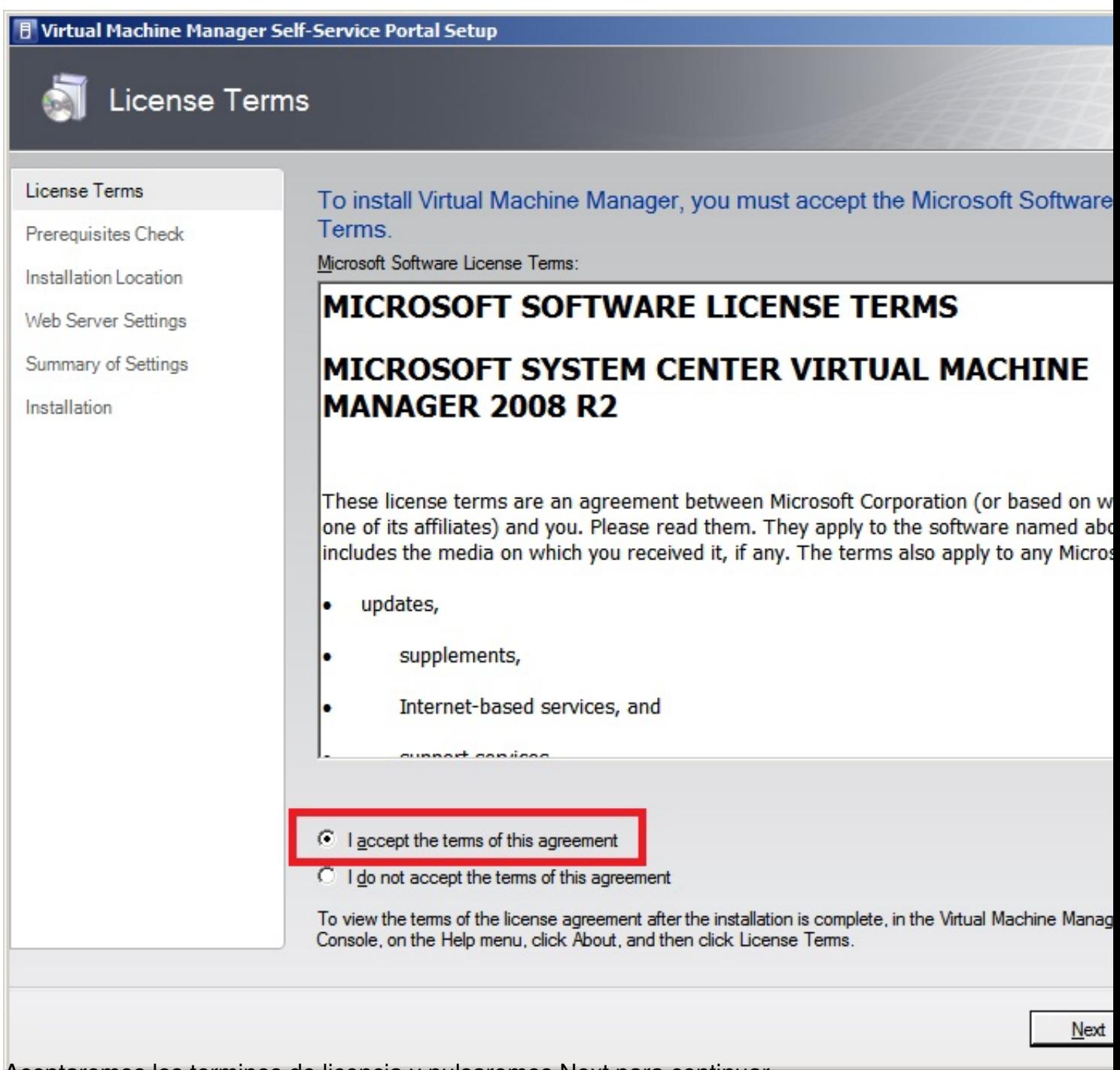

Aceptaremos los terminos de licencia y pulsaremos Next para continuar,

Escrito por xavisan

Miércoles, 03 de Noviembre de 2010 13:31 - Actualizado Miércoles, 03 de Noviembre de 2010 16:20

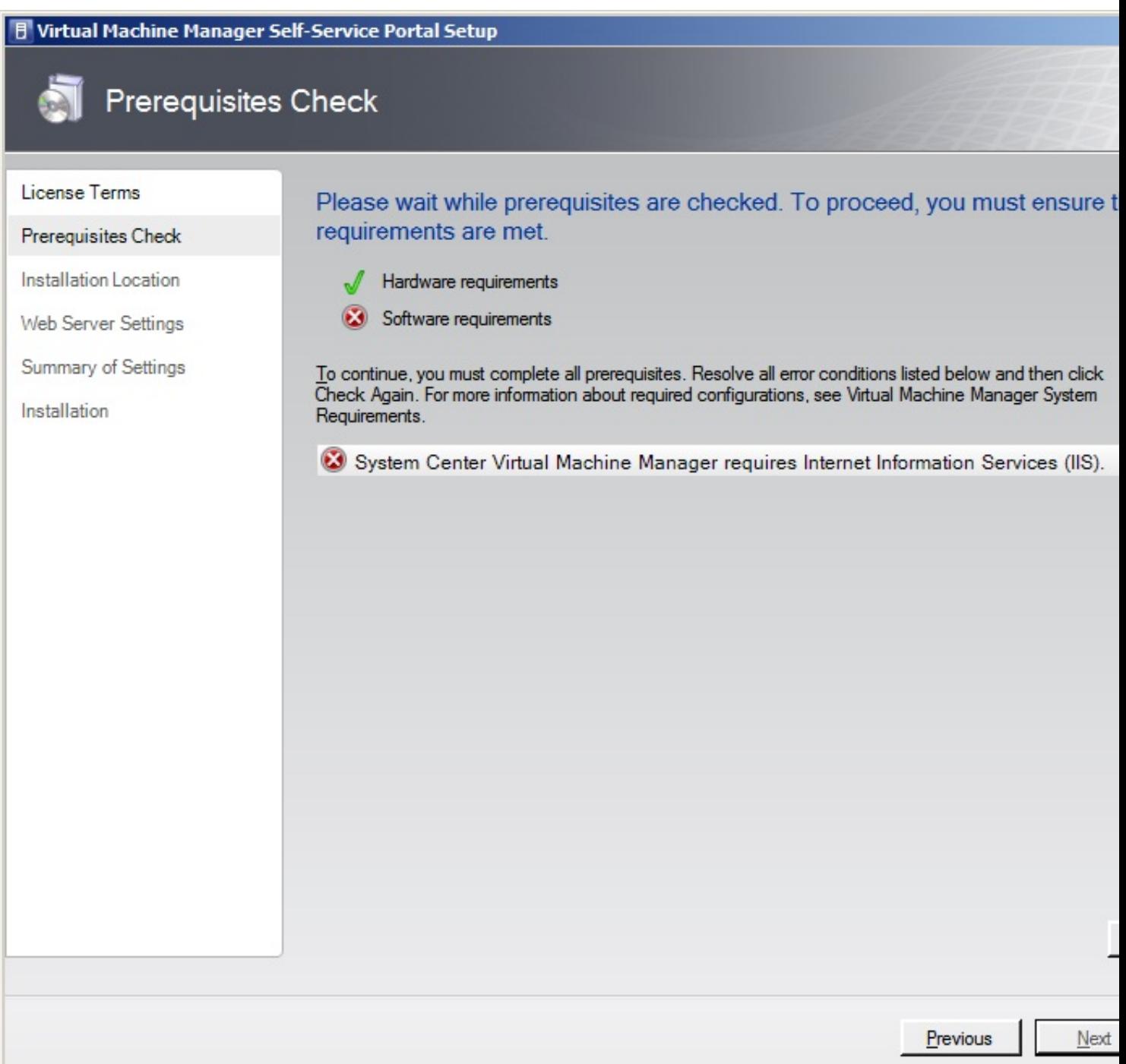

En el caso de no disponer de IIS aparecerá dicho error, procediendo a la instalación de IIS,

Escrito por xavisan

Miércoles, 03 de Noviembre de 2010 13:31 - Actualizado Miércoles, 03 de Noviembre de 2010 16:20

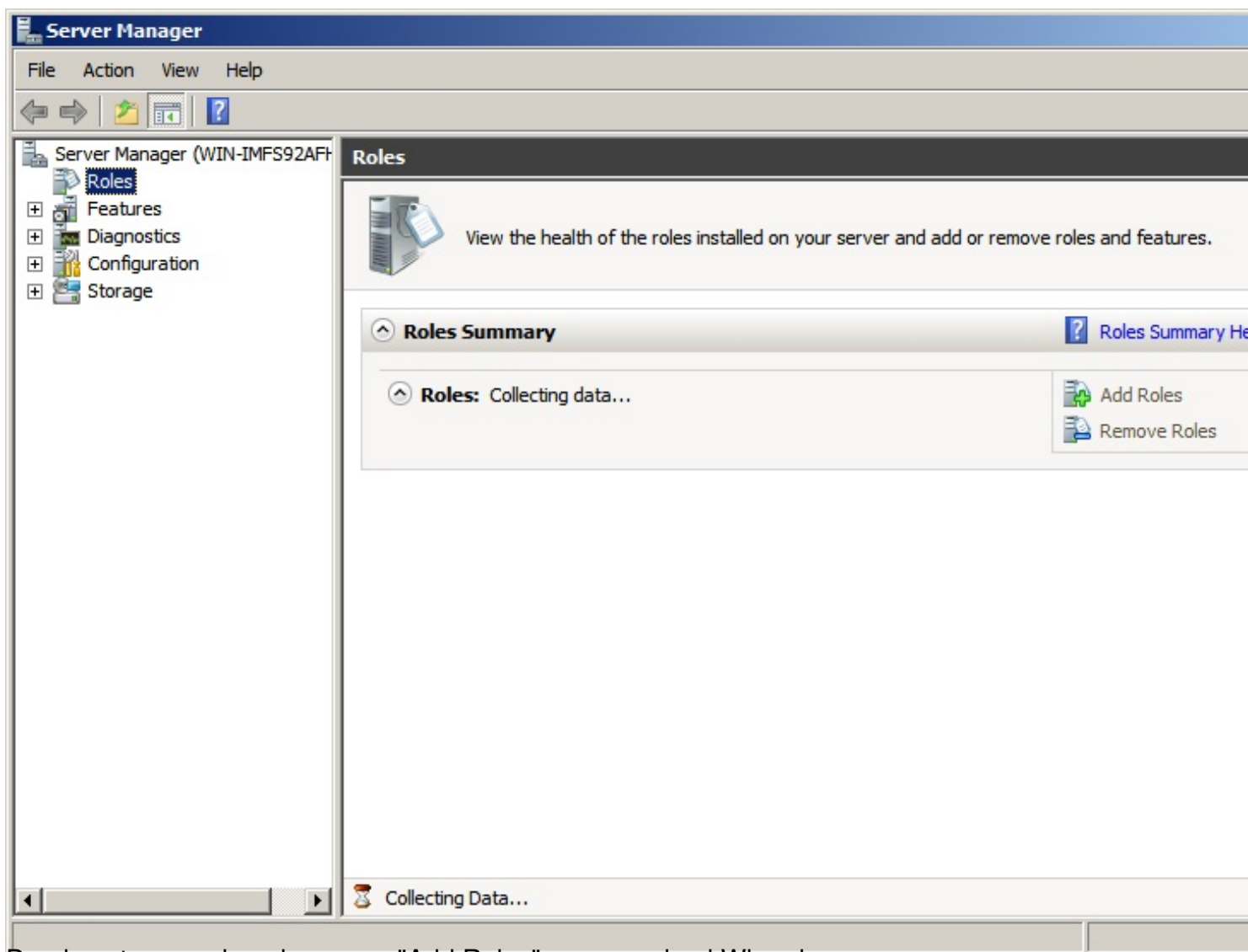

Desde esta consola pulsaremos "Add Roles" arrancando el Wizard,

Escrito por xavisan

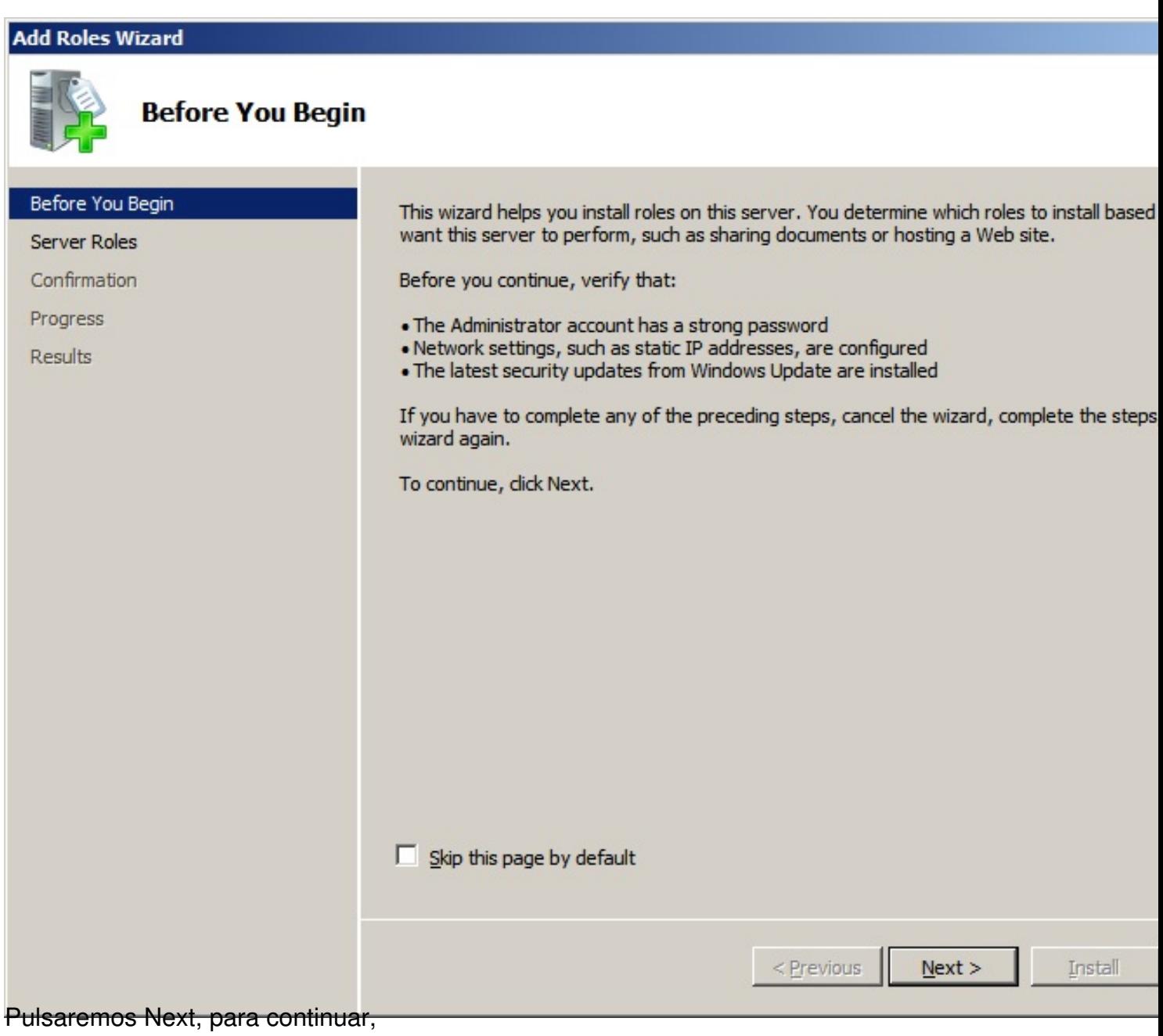

Escrito por xavisan

Miércoles, 03 de Noviembre de 2010 13:31 - Actualizado Miércoles, 03 de Noviembre de 2010 16:20

#### **Add Roles Wizard**

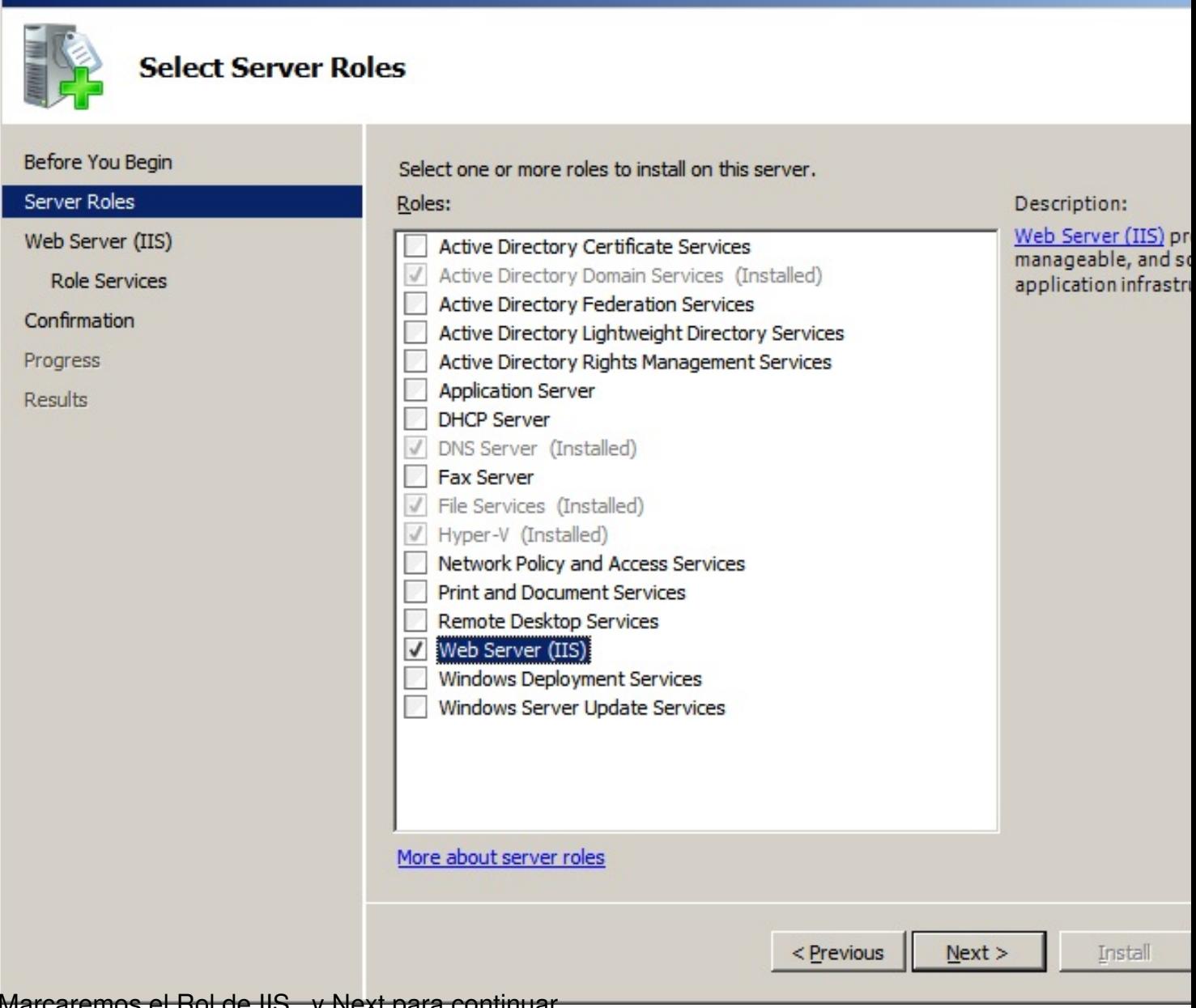

Marcaremos el Rol de IIS,, y Next para continuar,

Escrito por xavisan

Miércoles, 03 de Noviembre de 2010 13:31 - Actualizado Miércoles, 03 de Noviembre de 2010 16:20

#### **Add Roles Wizard**

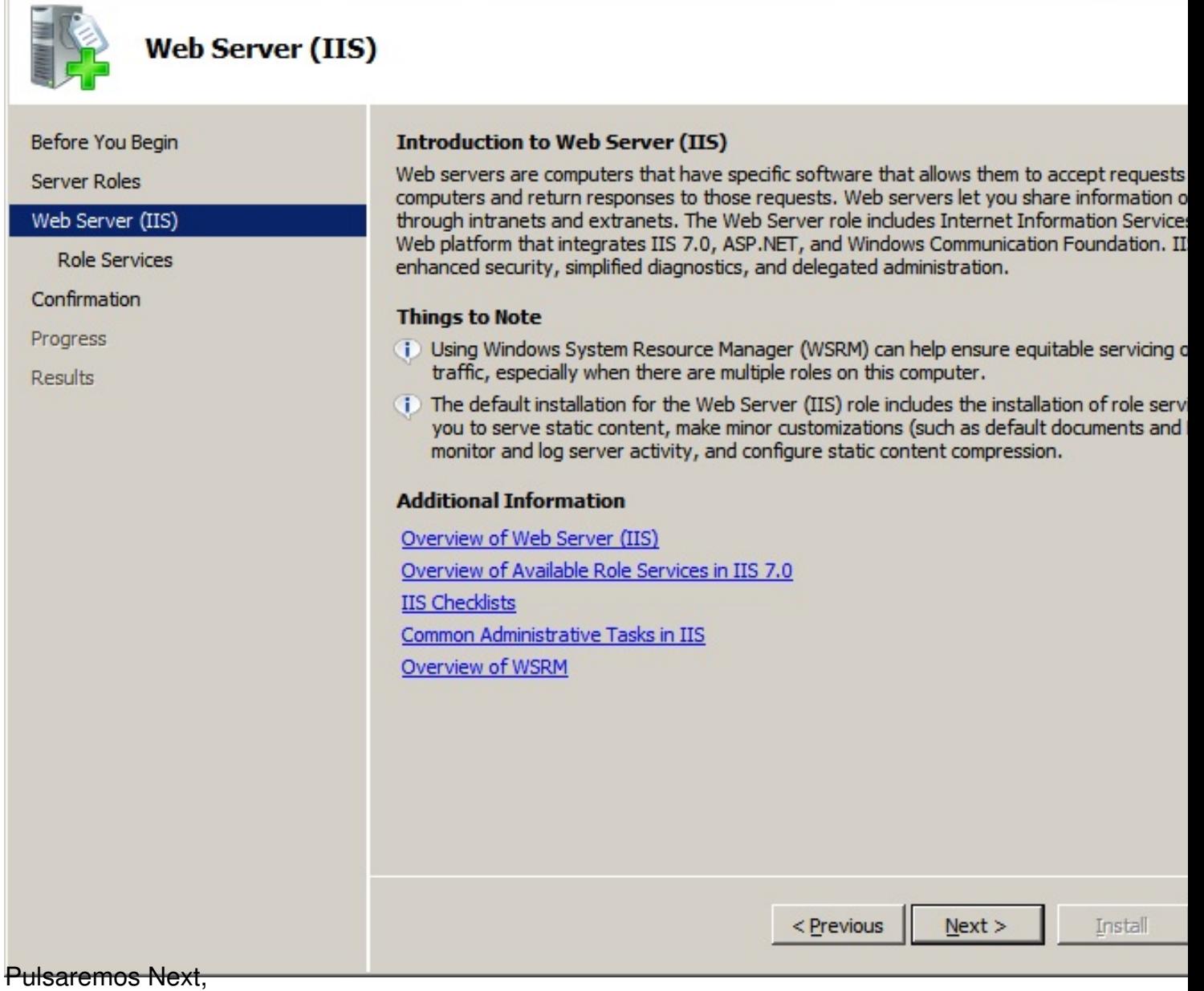

Escrito por xavisan

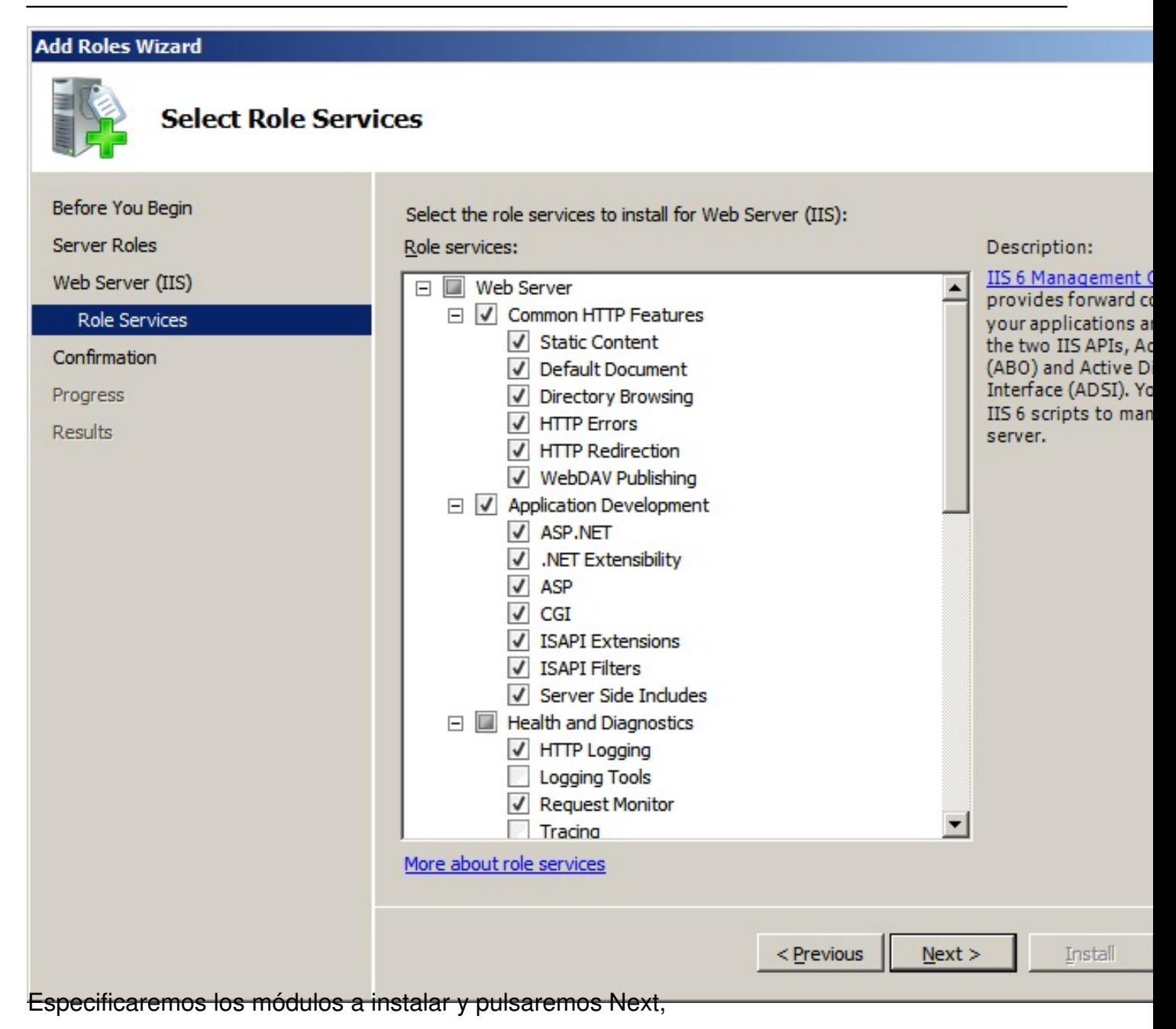

Escrito por xavisan

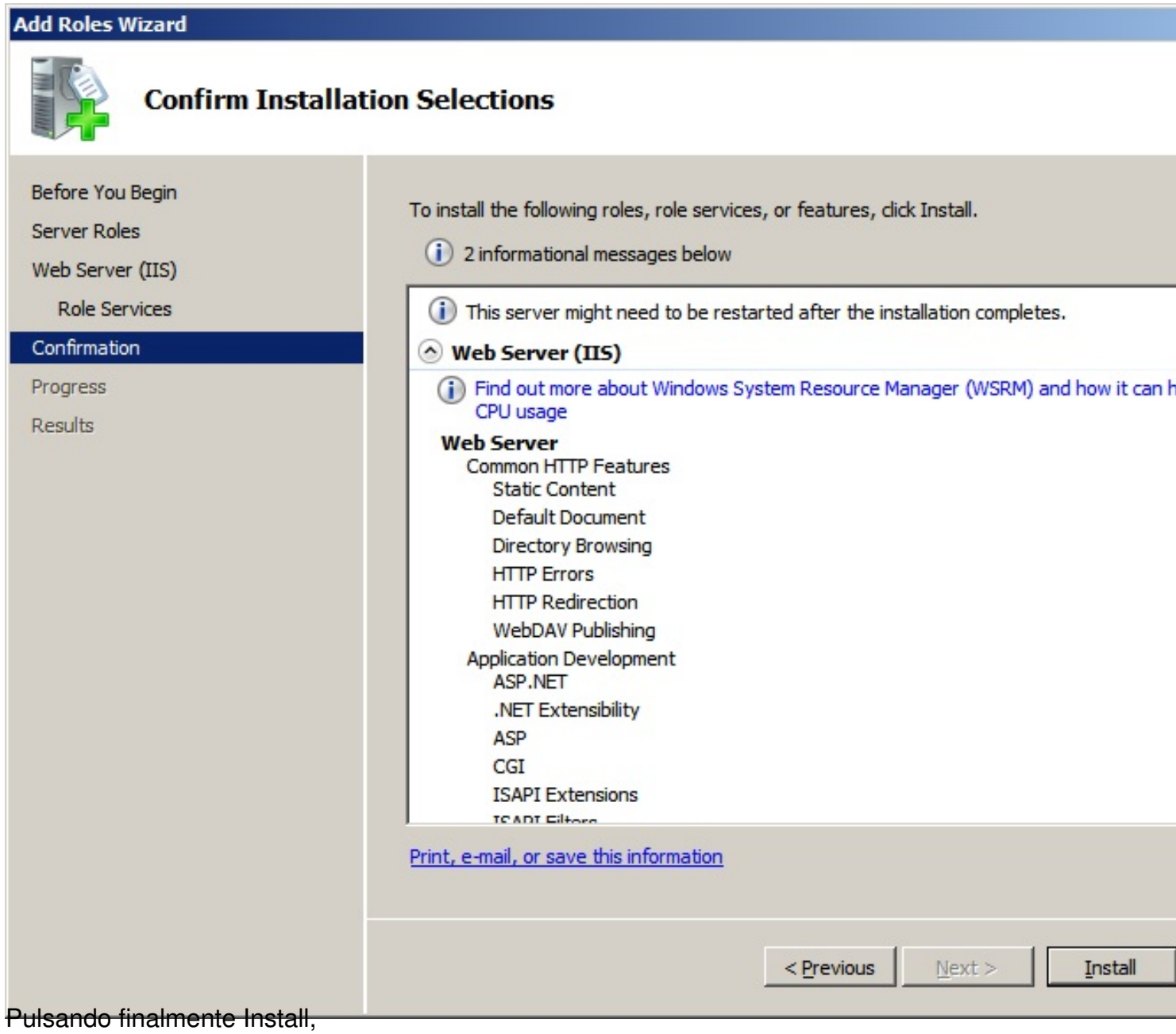

Escrito por xavisan

Miércoles, 03 de Noviembre de 2010 13:31 - Actualizado Miércoles, 03 de Noviembre de 2010 16:20

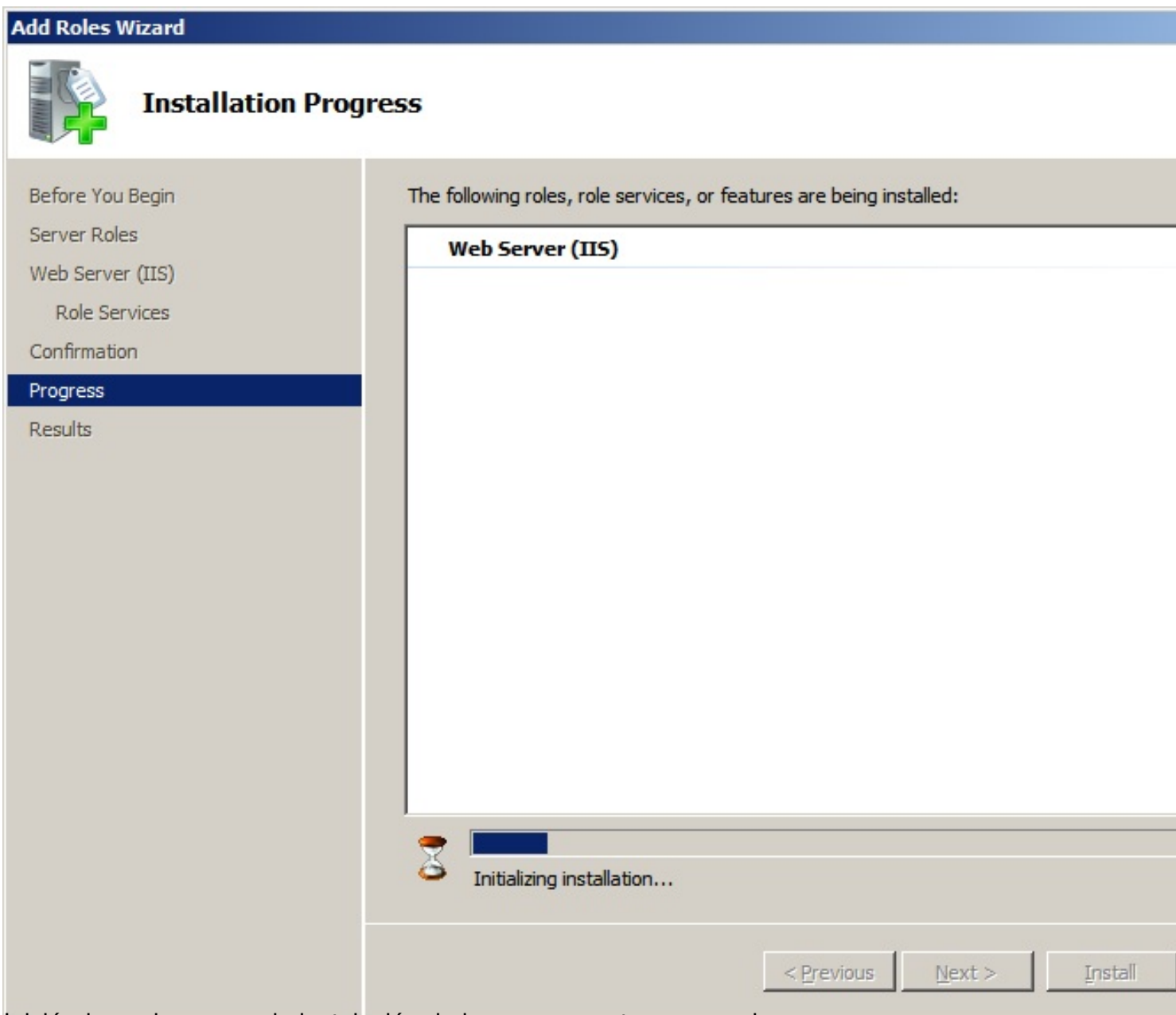

Iniciándose el proceso de instalación de los componentes necesarios,

Escrito por xavisan

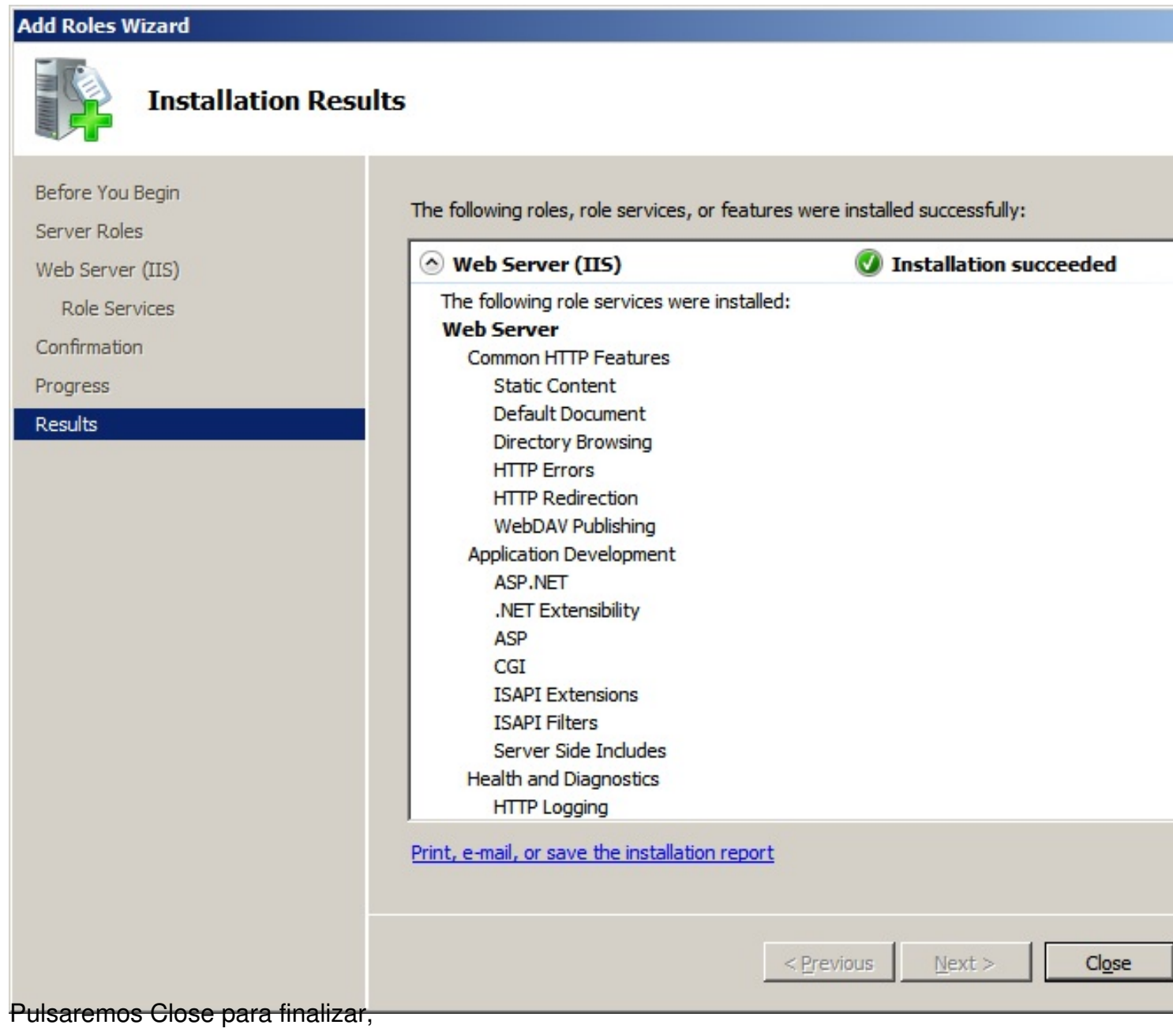

Escrito por xavisan

Miércoles, 03 de Noviembre de 2010 13:31 - Actualizado Miércoles, 03 de Noviembre de 2010 16:20

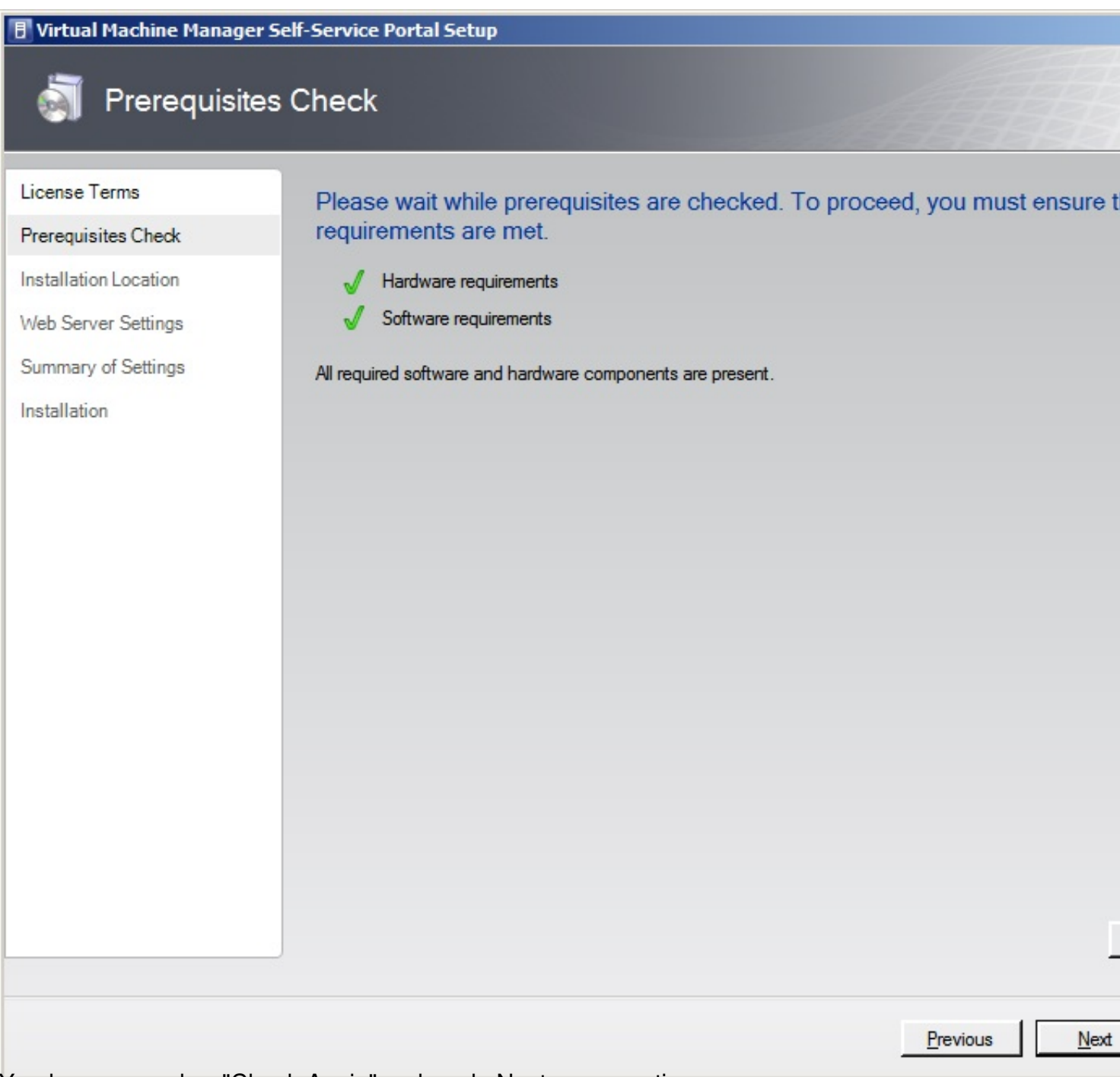

Y pulsaremos sobre "Check Again", pulsando Next, para continuar,

Escrito por xavisan

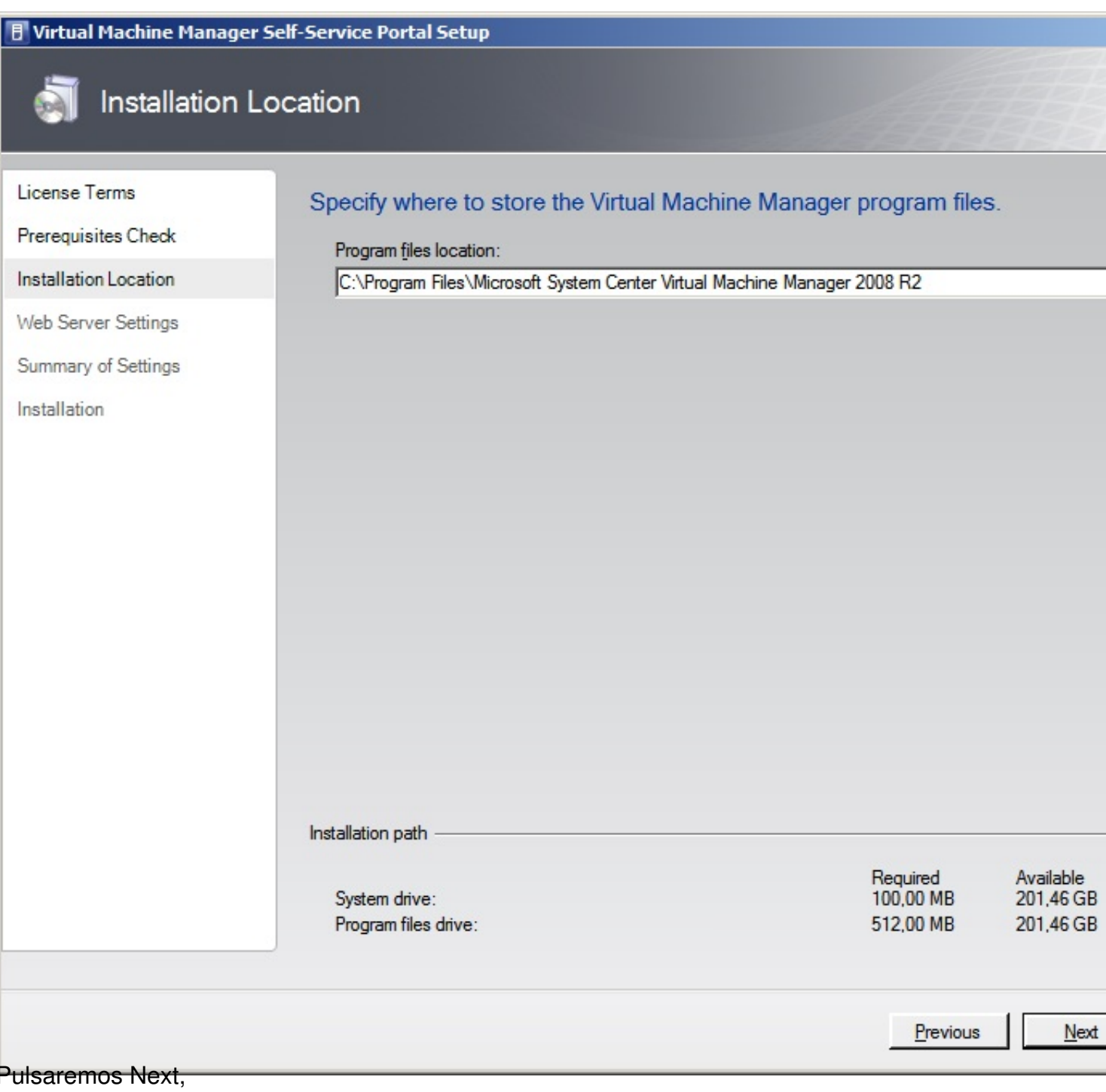

Escrito por xavisan

Miércoles, 03 de Noviembre de 2010 13:31 - Actualizado Miércoles, 03 de Noviembre de 2010 16:20

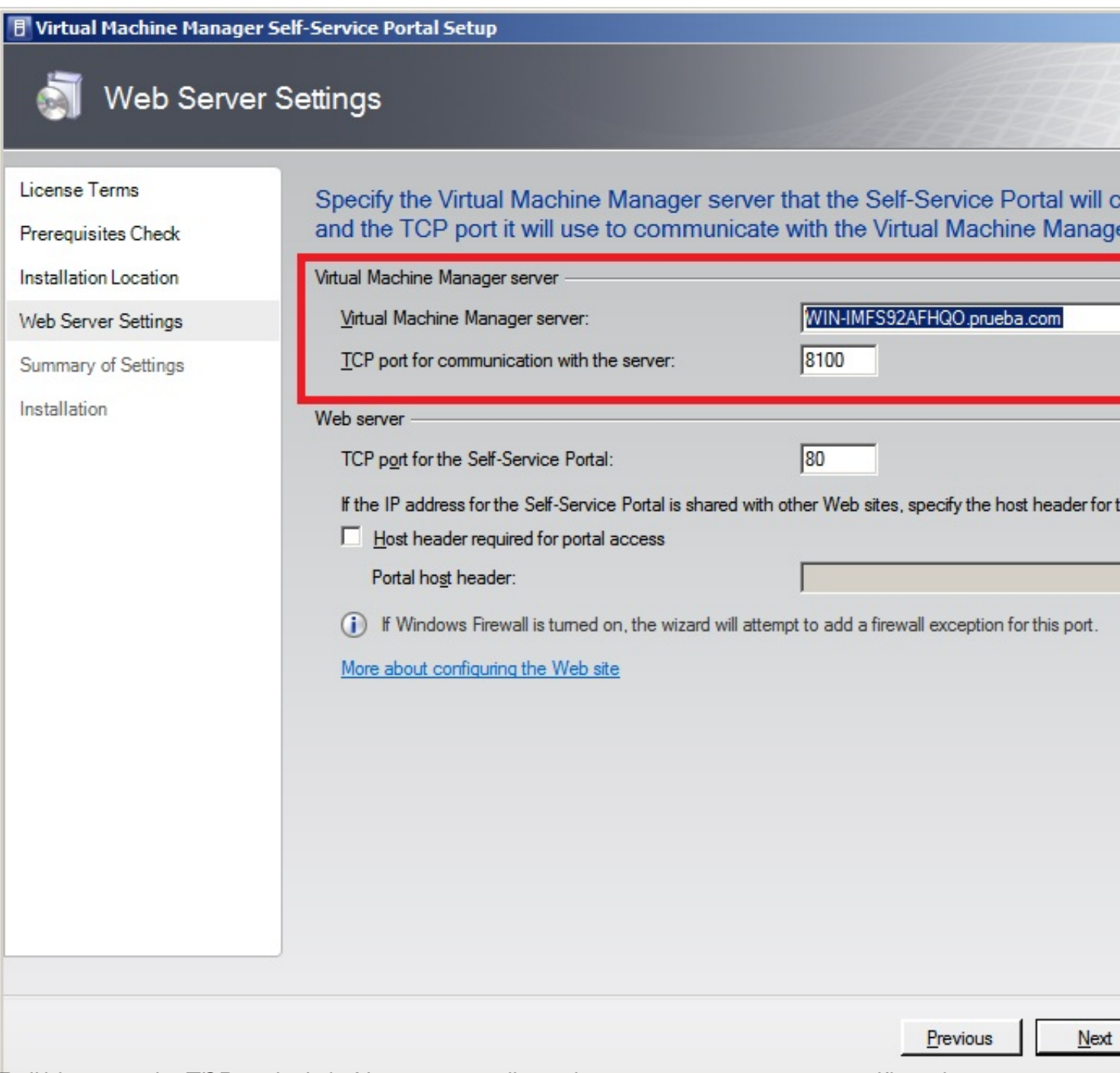

Belledargros los datos con los de contrares con la termina de como servidor y especificando

Escrito por xavisan

Miércoles, 03 de Noviembre de 2010 13:31 - Actualizado Miércoles, 03 de Noviembre de 2010 16:20

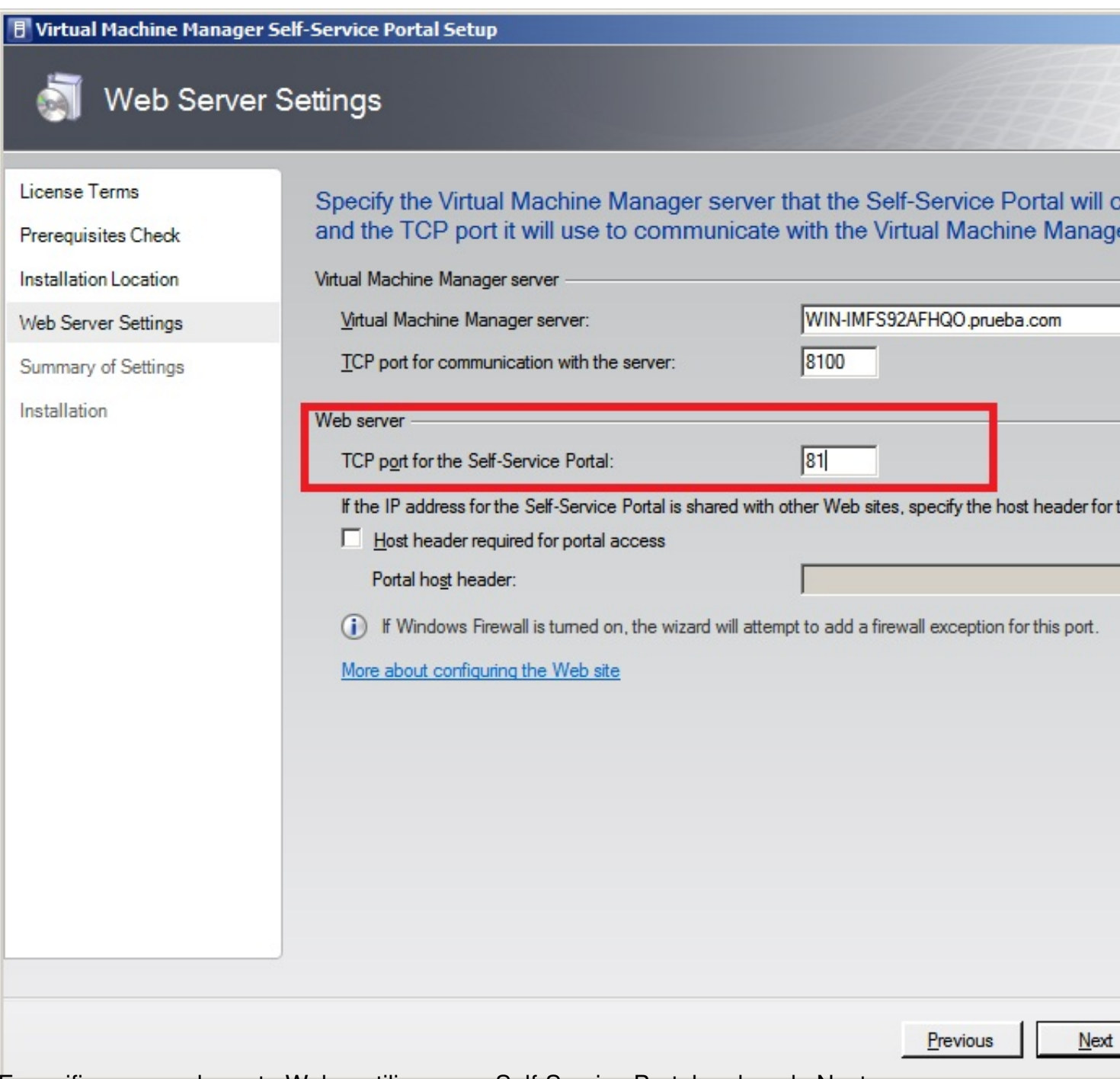

Especificaremos el puerto Web a utilizar para Self-Service Portal, pulsando Next,

Escrito por xavisan

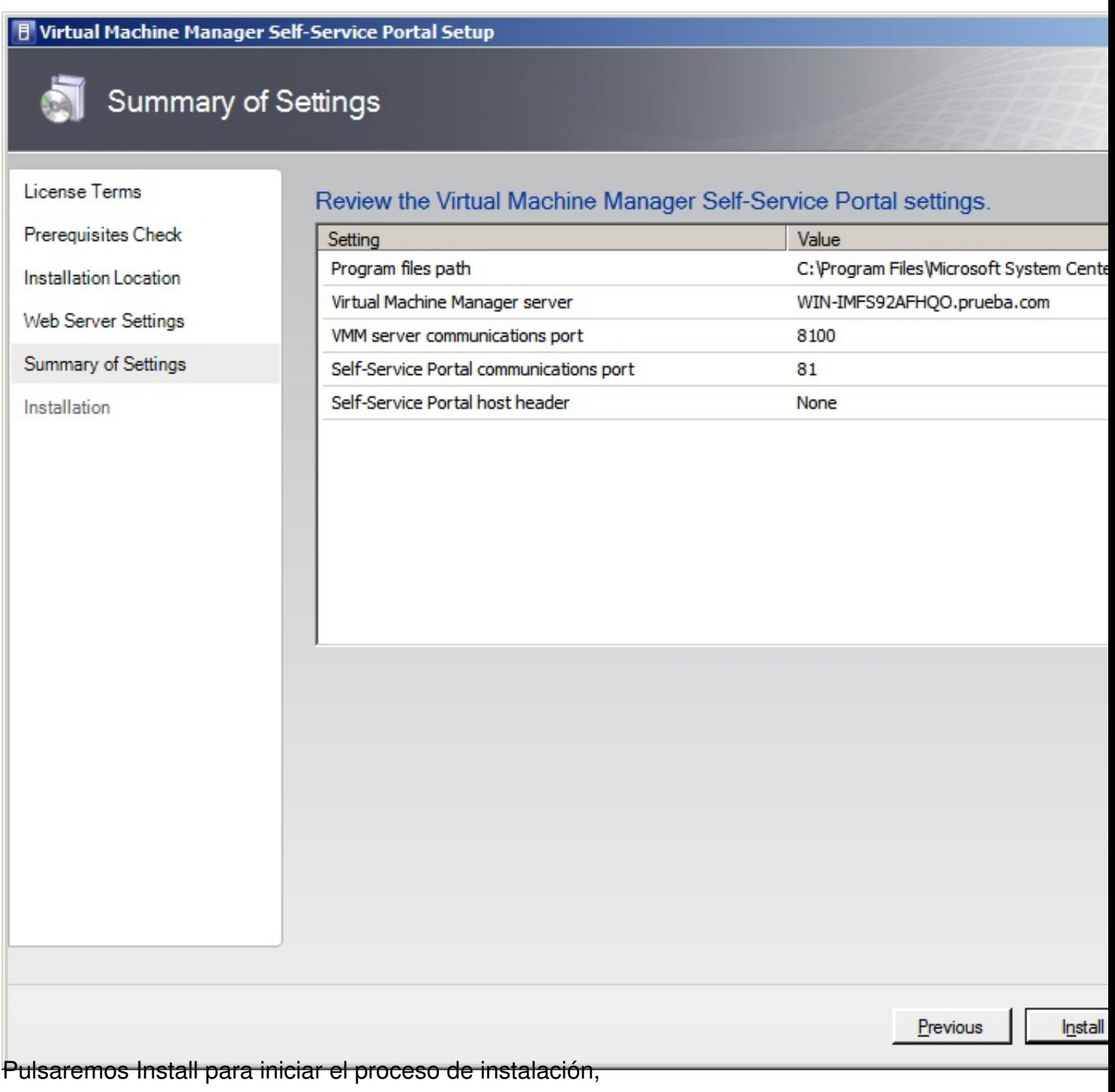

Escrito por xavisan

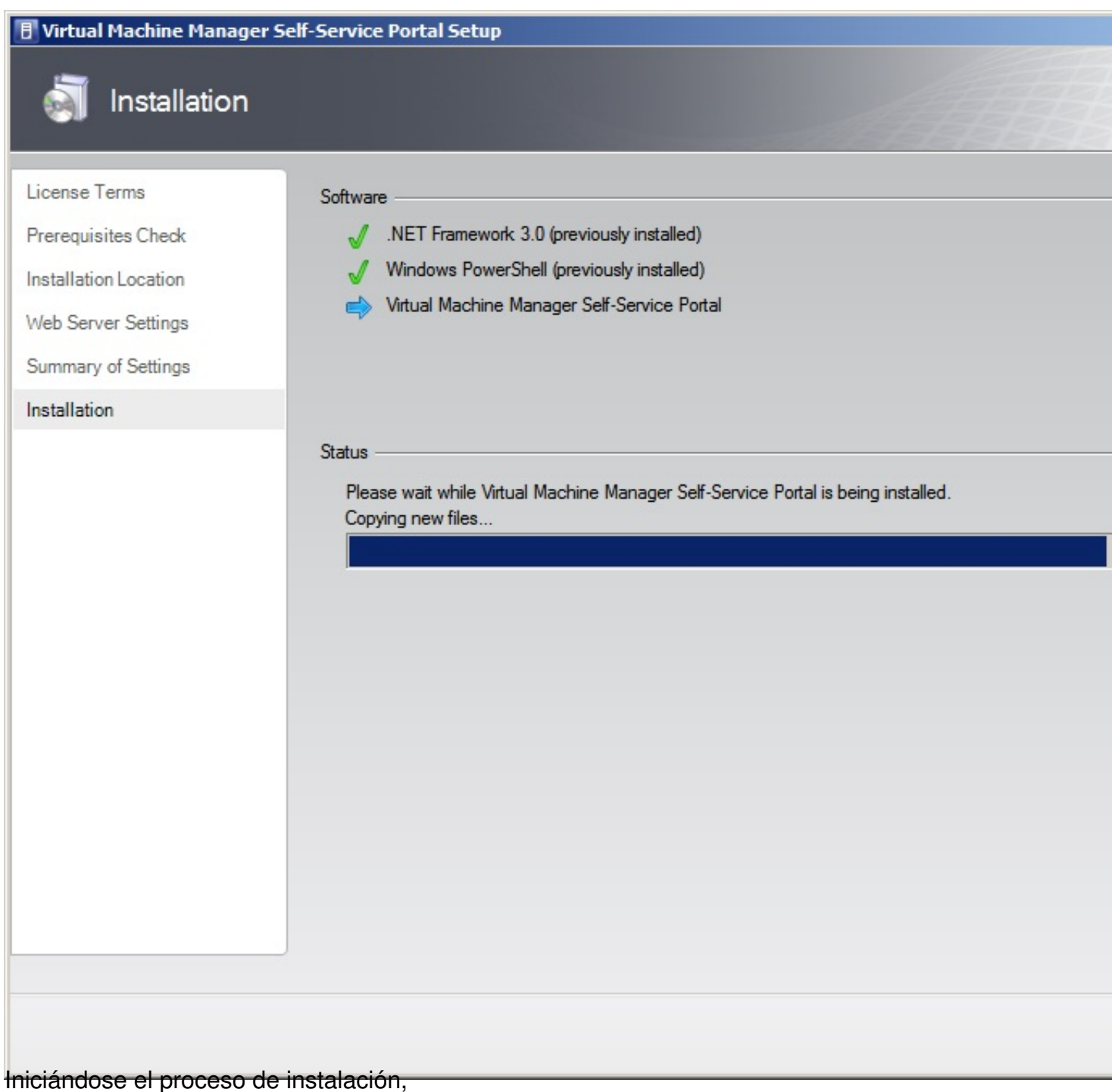

Escrito por xavisan

Miércoles, 03 de Noviembre de 2010 13:31 - Actualizado Miércoles, 03 de Noviembre de 2010 16:20

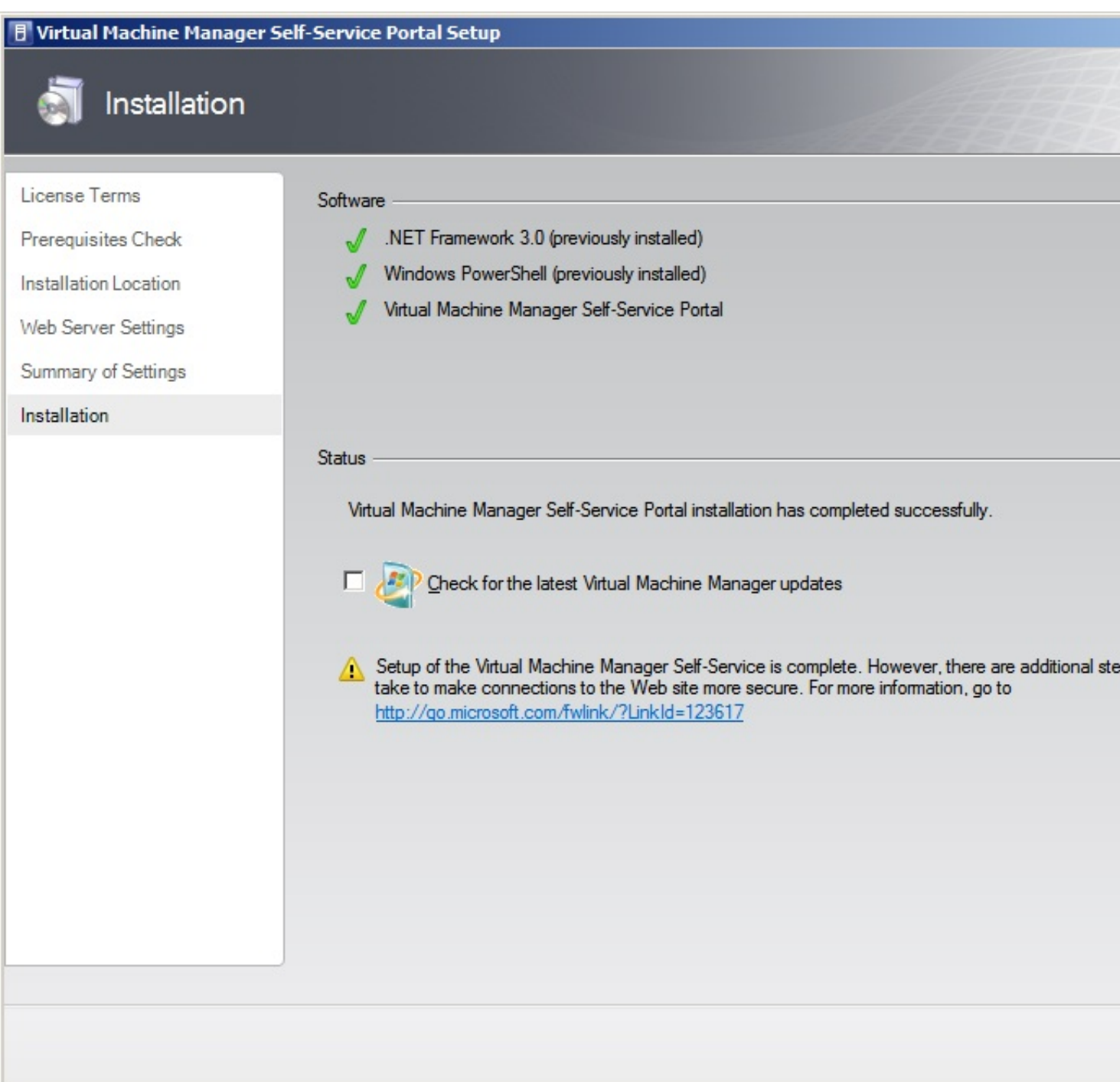

derrijpeistetoteestaktato reaptaniersitedel ohatstaraalhetsuooddessaa jodaariaria laamso lae ohantstanlois siostinetes icono

Escrito por xavisan

Miércoles, 03 de Noviembre de 2010 13:31 - Actualizado Miércoles, 03 de Noviembre de 2010 16:20

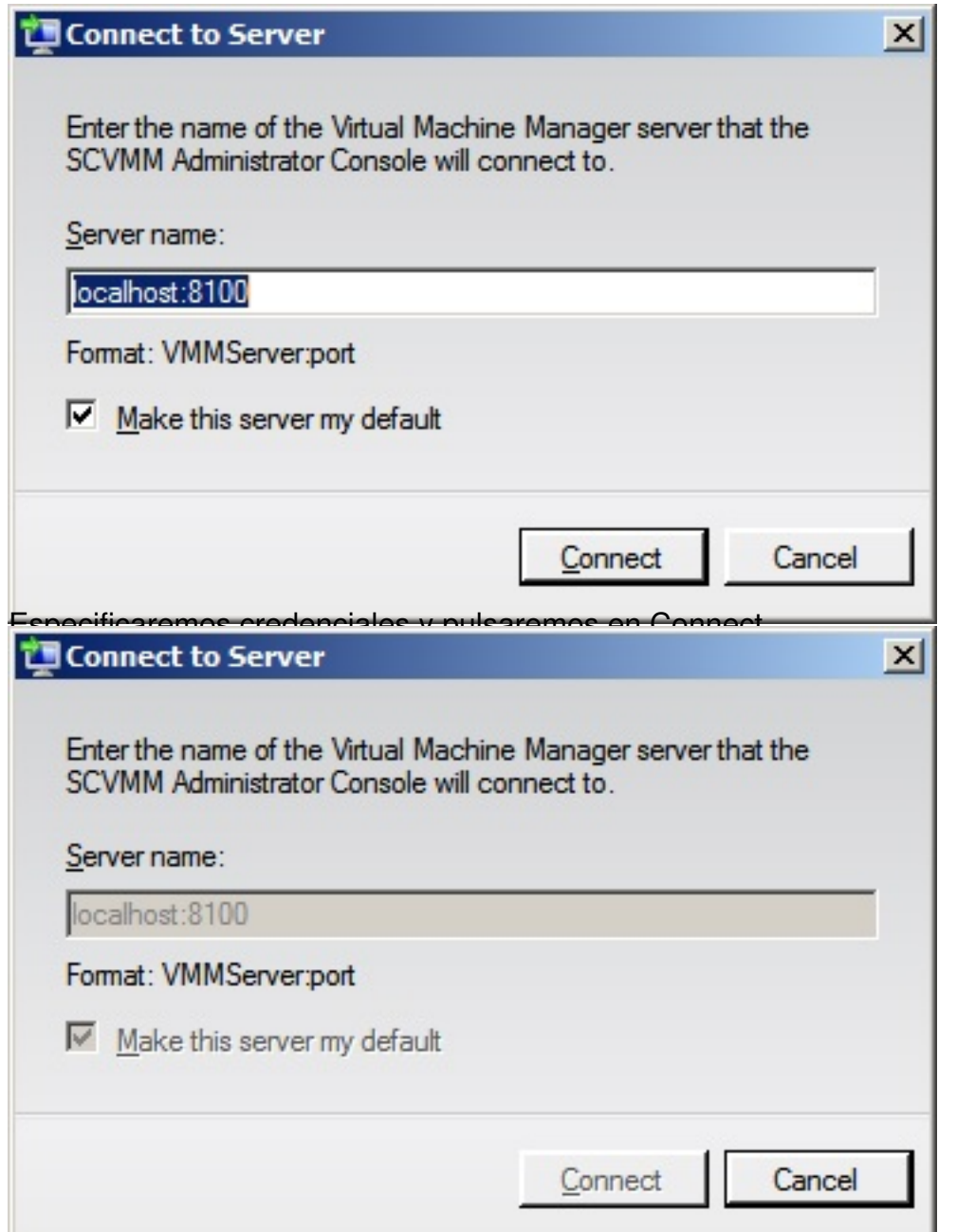

Accediendo de esta forma a la consola de gestión de nuestro entorno.